# Hirose Trader 操作マニュアル

平成 20 年 7 月 24 日更新

# 目次

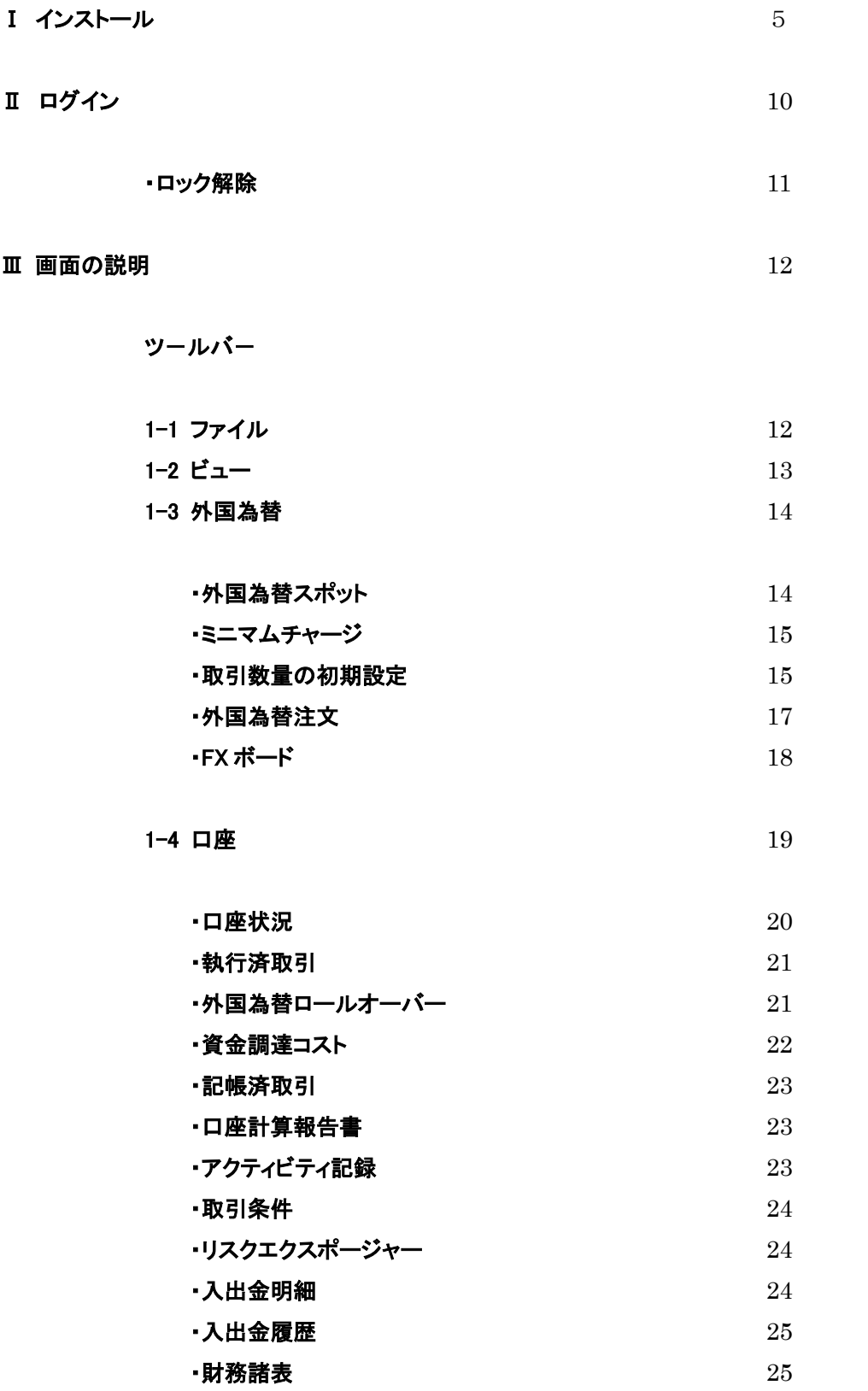

$$
\cdot \mathbf{1} - \mathbf{1} - \math
$$

$$
1-5 = -7
$$

$$
\bullet \mathbf{X} \bullet \mathbf{Y} \bullet \mathbf{X} \bullet \mathbf{X}
$$

\n- \*経済カレンダー
\n- $$
26
$$
\n

$$
1-6 \text{ } 27
$$

・商品エクスプローラ 27 ・チャート 28 ・プライスと取引 28

・オープンオーダー(注文変更、取消、関連注文、新規注文) 32 ・オプション 37

# Ⅳ 注文方法について 37

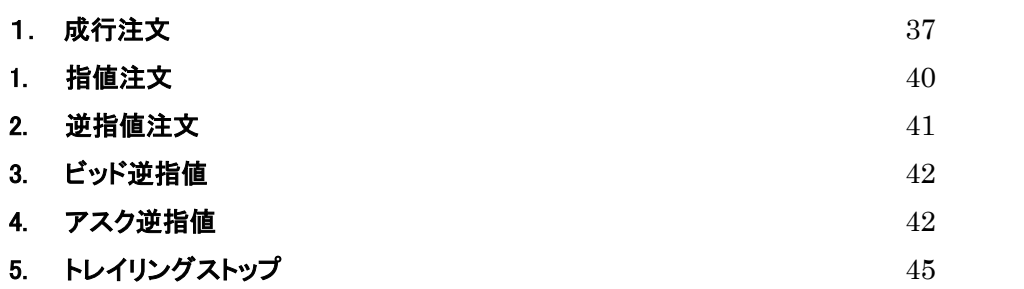

# Ⅴ 他の注文方法 46

# 1. OCO (オ‐シ‐オ‐注文) 46 2. IF DONE (イフダン注文) 47

3. IF DONE OCO (イフダンオ‐シ‐オ‐注文) 47

# Ⅵ 決済注文 49

- 1. 指定決済 2012年4月11日 11:49
	- 指定成行 500 mm のかがく ちょうかん ちょうかん ちょうかん ちょうかん ちょうかん ちょうかん ちょうかん ちょうかん ちょうかん ちょうかん しゅうかん しゅうかん しゅうかん しゅうかん しゅうかん しゅうかん しゅうかん しゅうかん しゅうかん しゅうかん しゅうかん しゅうかん しゅうかん しゅうかん しゅうかん しゅうかん しゅうかん

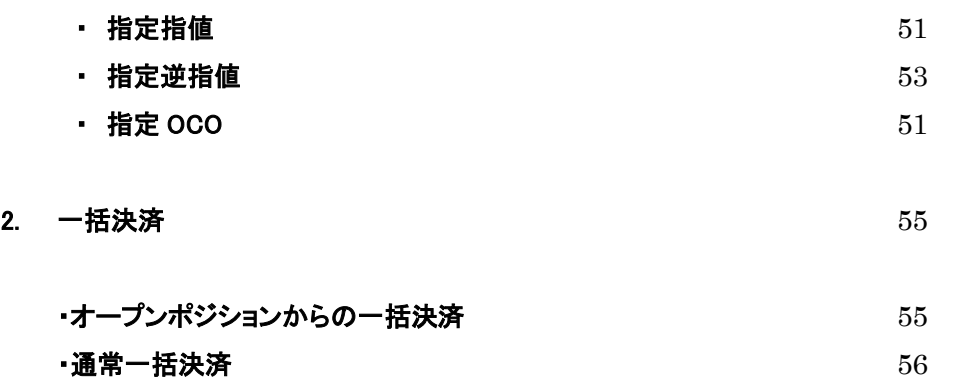

# I. インストール

HiroseTrader パソコン推奨環境

推奨 OS: Windows XP

推奨ブラウザ: Internet Explorer6.0 以上

Microsoft .NET Framework 2.0 SP1 をインストールします。

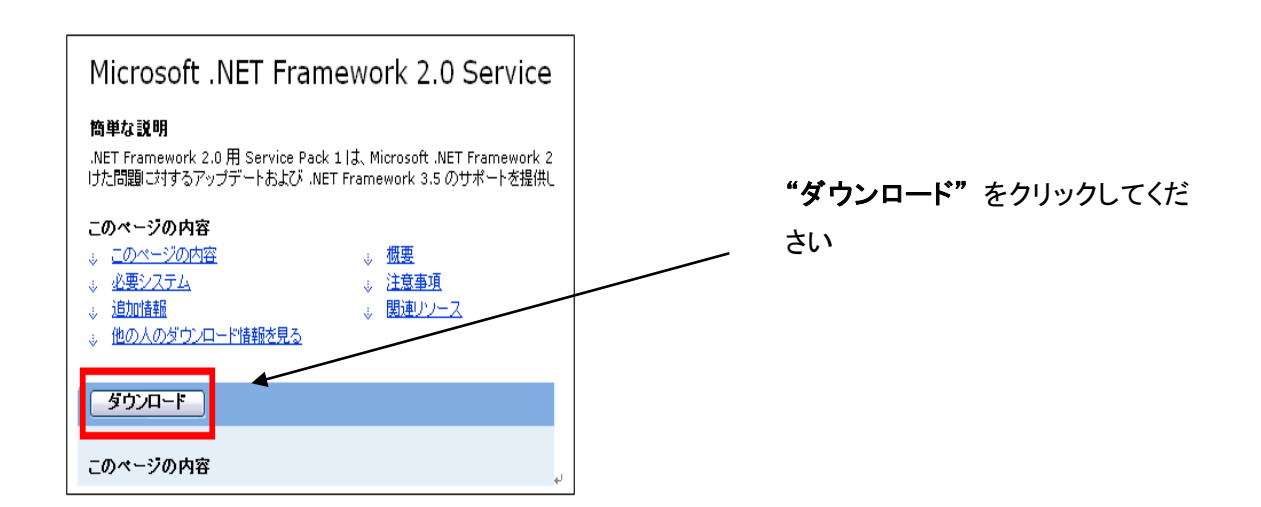

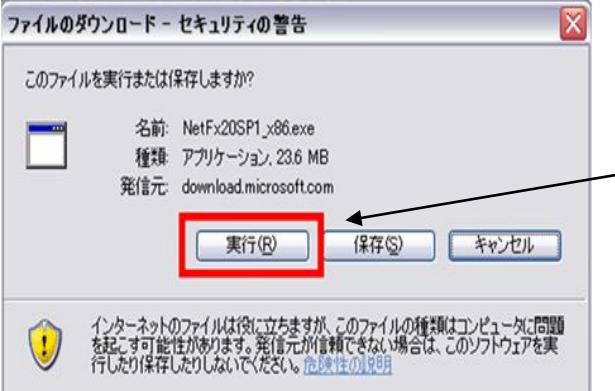

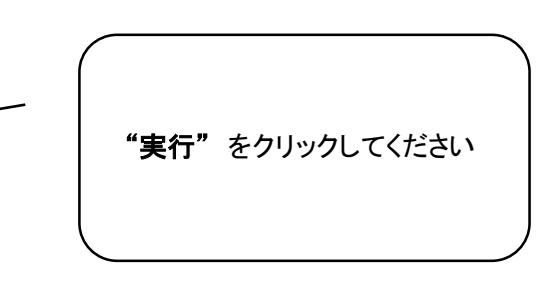

5

ファイルのダウンロードが開始されます。

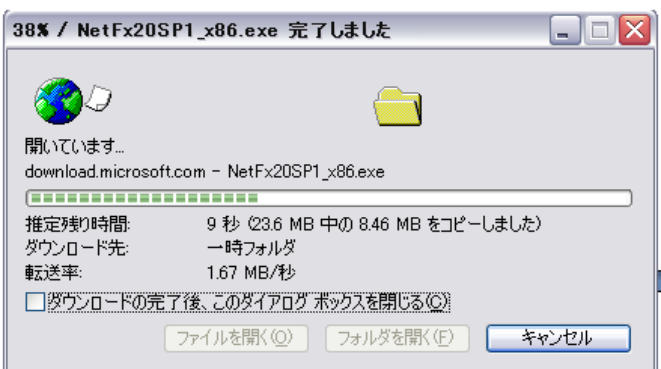

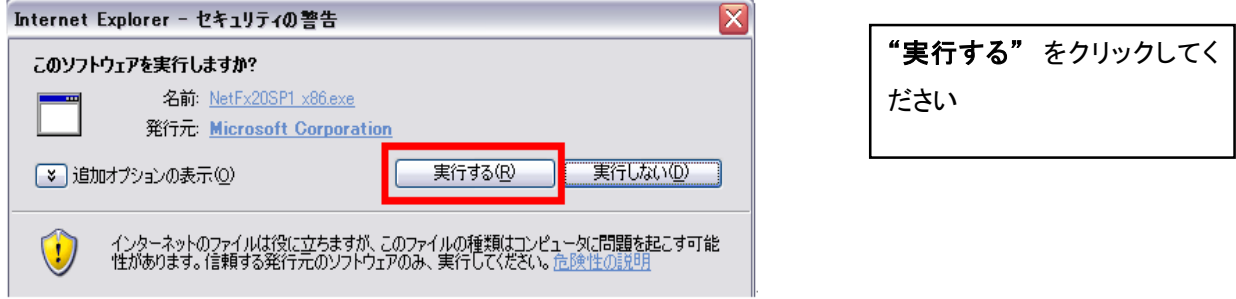

セットアップウインドウが起動しましたら、"同意する"にチェックし、"インストール"をクリックしてくだ さい。 Microsoft .NET Framework のインストールが始まります。

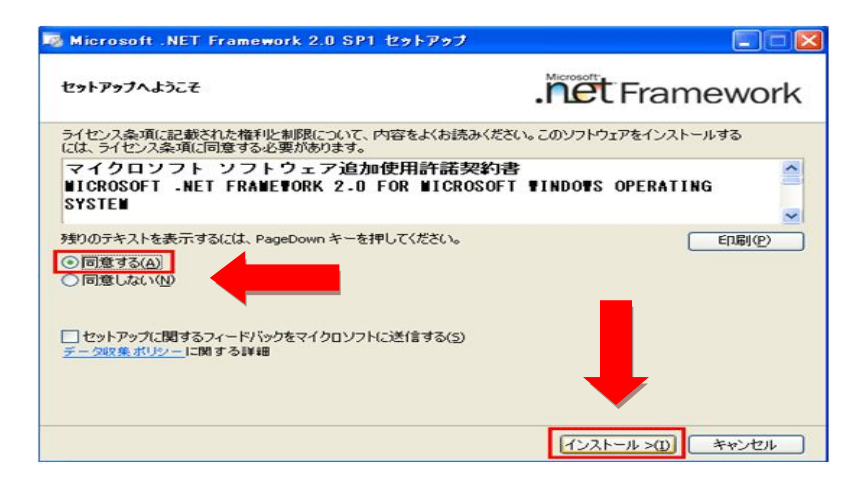

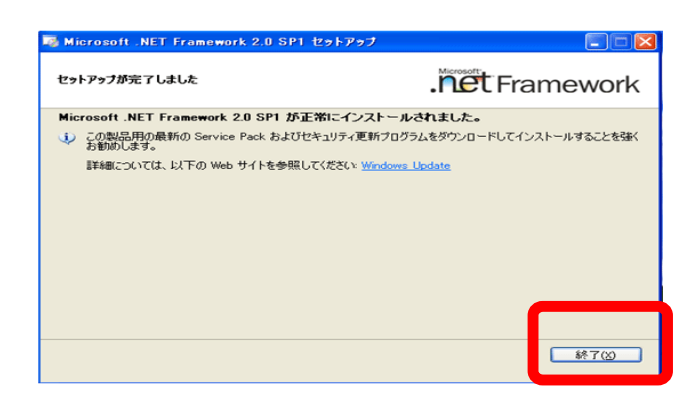

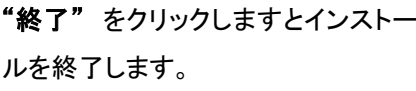

Microsoft.NET Framework のインストールが終了しましたら HiroseTrader をインストールします。 弊社ホームページの "HiroseTrader ツールダウンロード"をクリックしてください。

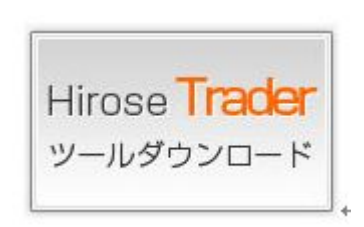

ファイルのダウンロード画面が表示されますので、"実行" をクリックしてください。

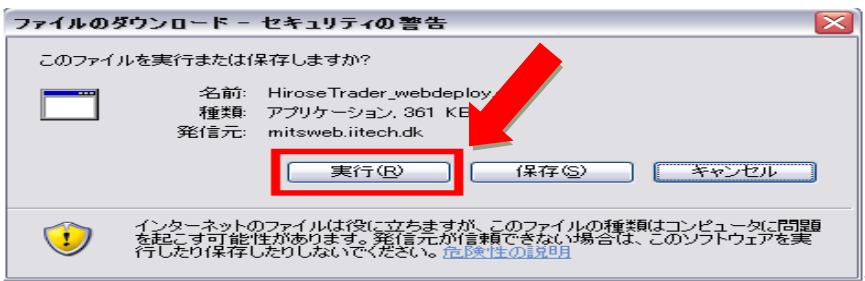

続いて "実行する" をクリックしてください。

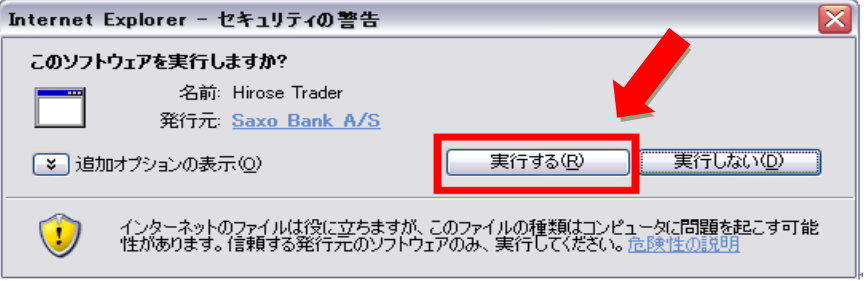

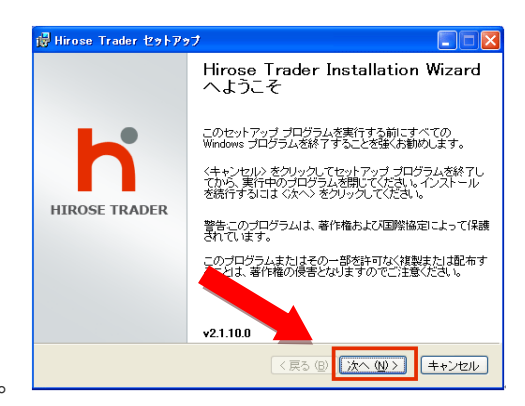

"次へ" をクリックしてください。

ユーザー情報が表示されますので"ご自分の氏名"を入力し"次へ"をクリックしてください。

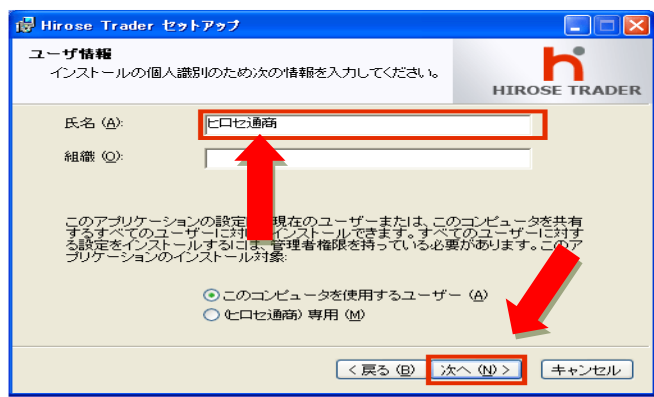

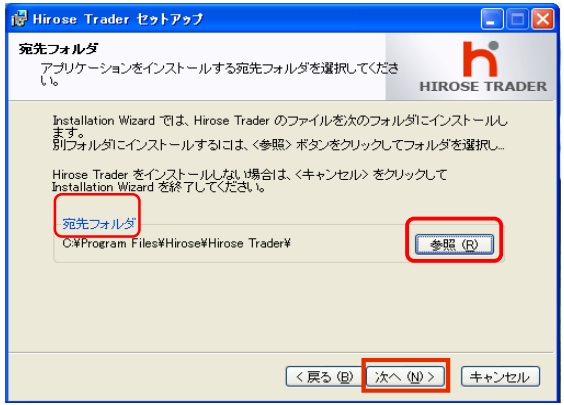

宛先フォルダに表示されたフォルダに HiroseTrader はインストールされます。 "参照" にて他の フォルダにインストールすることも可能です。現状のフォルダでよければ"次へ"をクリックしてく ださい。

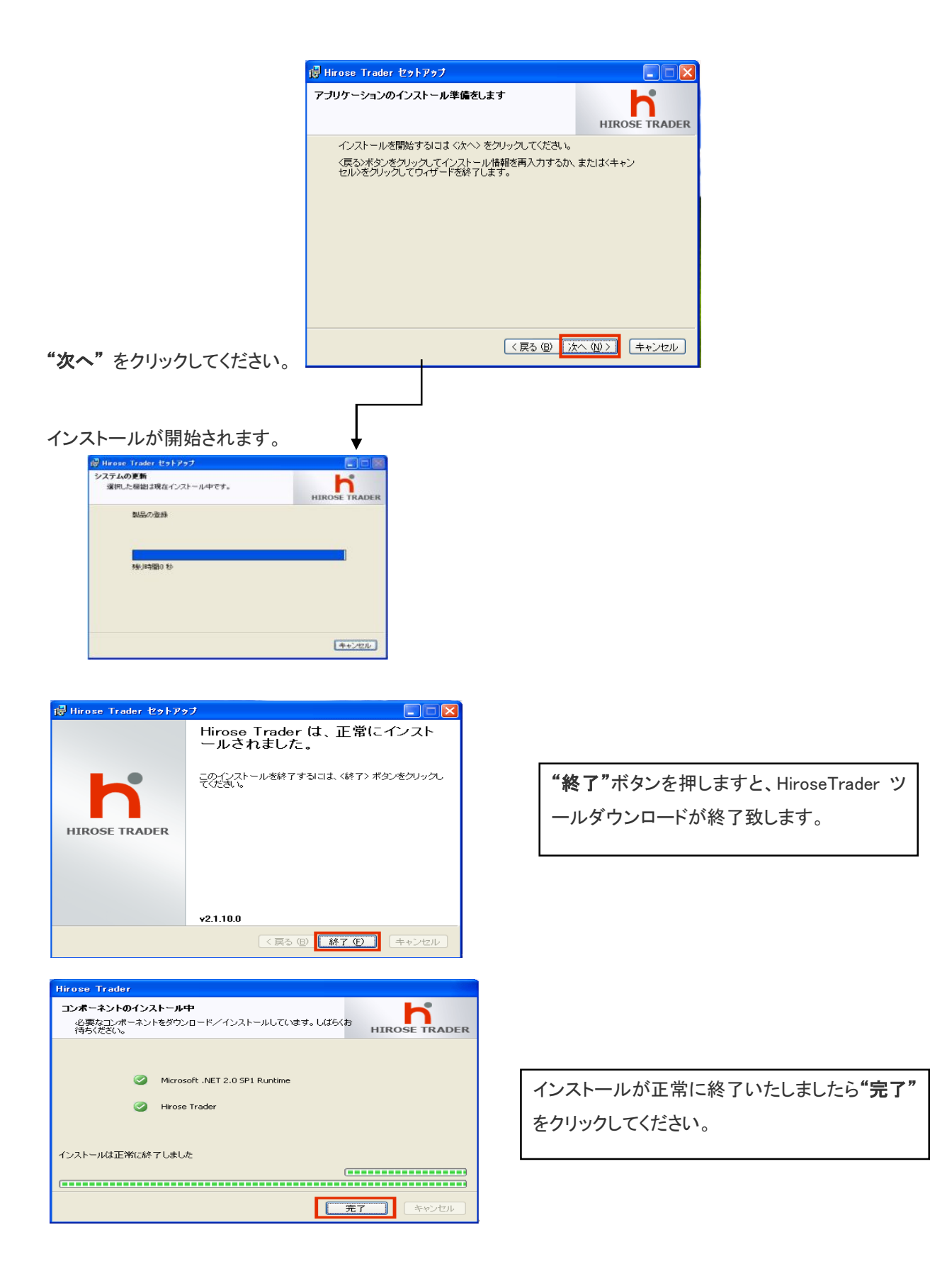

# Ⅱ.ログイン

※ 初めてログインされる場合には、キー認証をする必要があります。キー認証の仕方は、キー認証マ ニュアルをご参照ください。

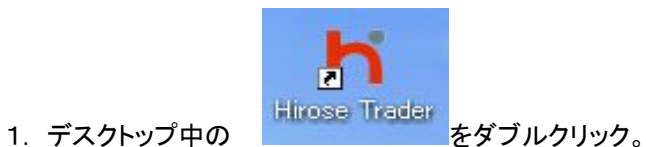

# 2. ログイン画面にログイン ID とパスワードを入力します。

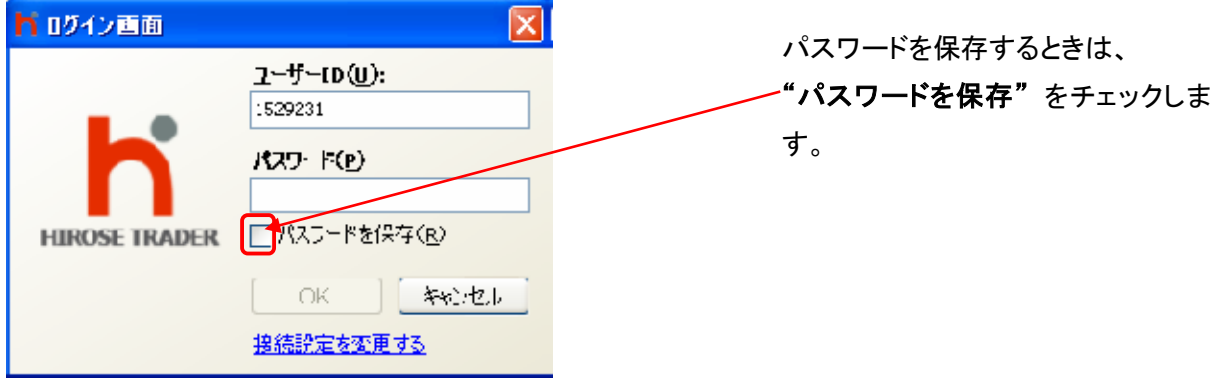

- 3."O.K" ボタンを押すとシステムが起動します。
- 4. 取引画面を選択します。 "初期設定" or "アドバンス" を選択し OK をクリックします。 (アドバンスではチャート、レートパネル、ニュース等を1つの画面で閲覧できます。)

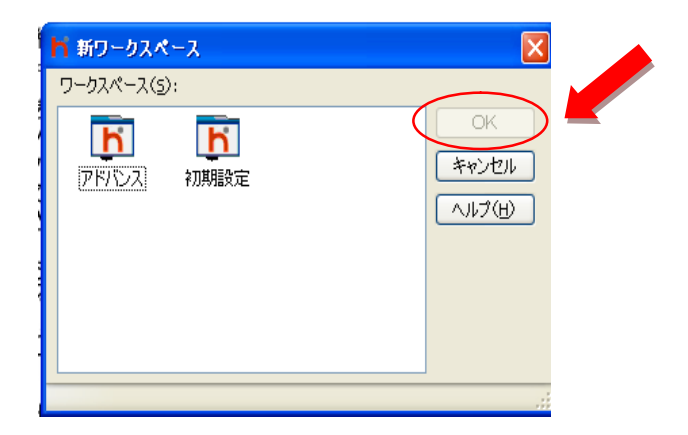

初期設定 しゅうしゃ しゅうしゃ アドバンス

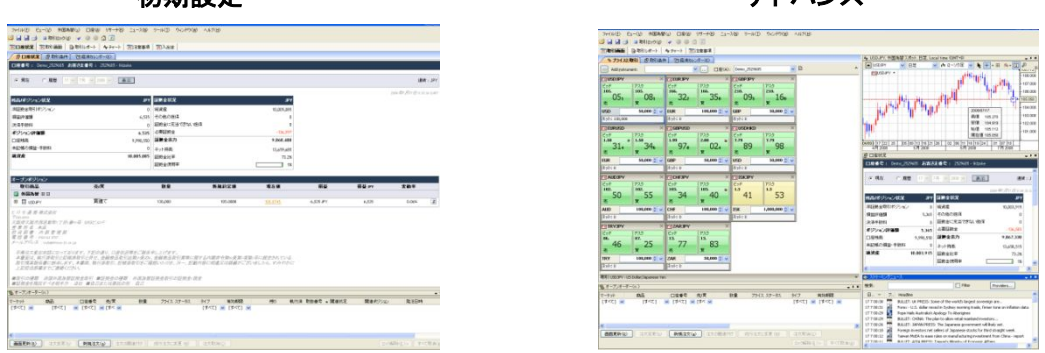

5. ログインする度にロック解除画面を表示させる場合は「このセッションだけロック解除を有効にする」 を選択し、非表示にする場合は「ログインと同時に自動的にロック解除する」を選択し、「OK」をクリック します。

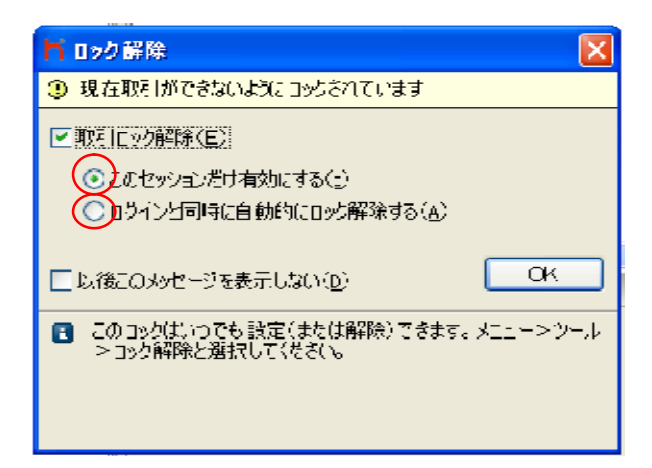

## ロック解除について

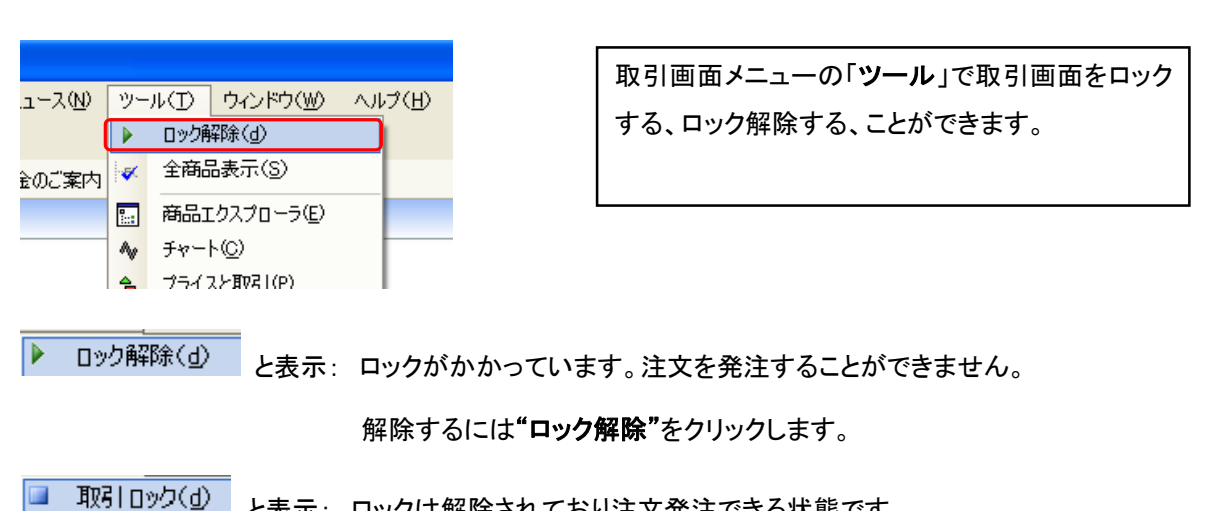

と表示: ロックは解除されており注文発注できる状態です。

#### Ⅲ 画面の説明

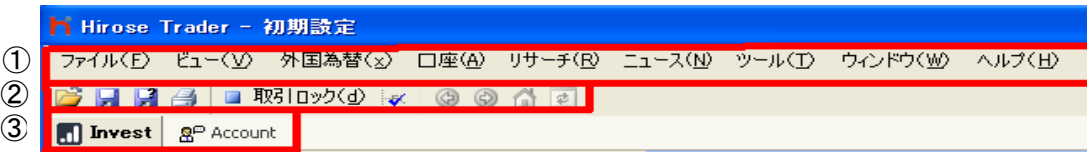

① ツールバー ② ツールバー内の「ビュー」で選択されているツールバー ③ 各ビュー

ツールバー

1-1 ファイル

#### "New"  $\rightarrow$  Blank Workspace

新しくワークスペースを作成します。空白のビューが表示されます。

ļ

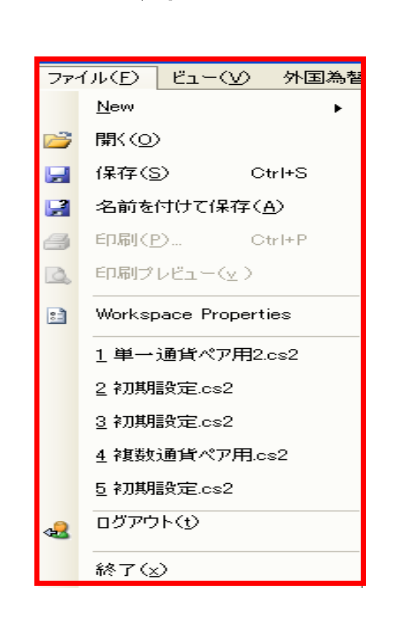

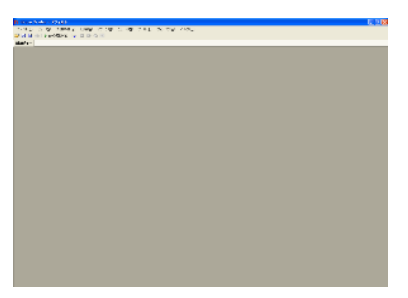

#### "New"  $\rightarrow$  Work Space

弊社でカストマイズしたワークスペースを選択します。

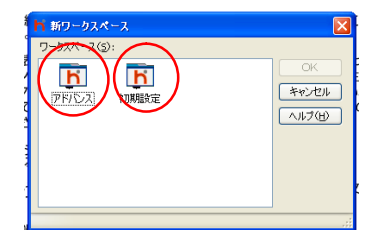

#### "開く"

保存されているワークスペースファイルを開きます。

#### "保存"

現在開かれているワークスペースファイルを上書き保存します。

#### "名前を付けて保存(A)"

新しいワークスペースファイルに名前を付けて保存します。

#### "印刷"

現在選択されているウインドウを印刷します。

## "印刷プレビュー"

印刷される部分を画面表示します。

# "ログアウト"

ログアウトします。(ログアウト中はログインに表示が変わります)

## "終了"

システムを終了します。

1-2 ビュー

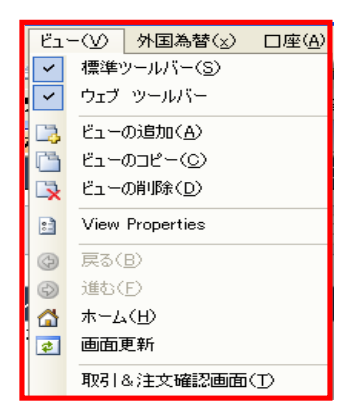

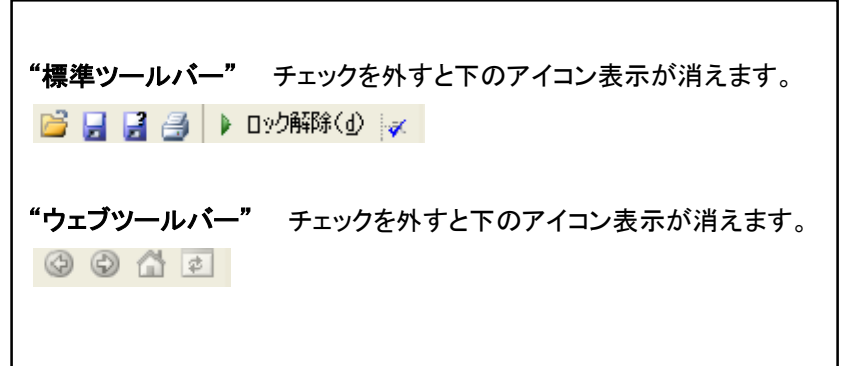

# "ビューの追加"

新規ビューを末尾に追加します。

## "ビューのコピー"

選択したビューウインドウを末尾に追加します。

# "ビューの削除"

選択したビューウインドウを削除します。 削除したいビュータブを右クリックしメニューより"ビューの削除"をクリックします。

# "View Properties"

選択したビューウインドウの名前を変更します。

## "取引&注文確認画面"

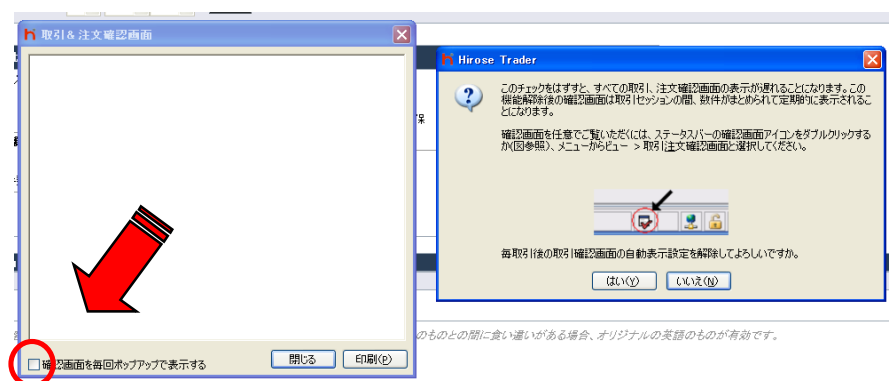

取引確認画面を毎回表示させない場合、画面左下のチェックを外し次の画面で"はい"をクリックします。 取引確認画面は定期的に数件まとめて表示するよう設定されます。

## 1-3 外国為替

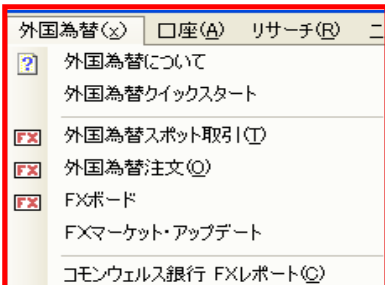

#### "外国為替について"

本システムでの取引、注文について詳細を説明していま す。

# "外国為替スポット取引"

成行、指値、逆指値、ビッド逆指値、アスク逆指値、トレイリ ングストップ、ビッドトレイリングストップ、アスクトレイリング ストップ発注用画面

#### "外国為替注文"

上記注文 + 関連オーダー(イフダン,OCO,IFO) 発注用 画面

"FX ボード"

レートパネルが表示されます。(ワンクリック注文)

#### "外国為替スポット取引"

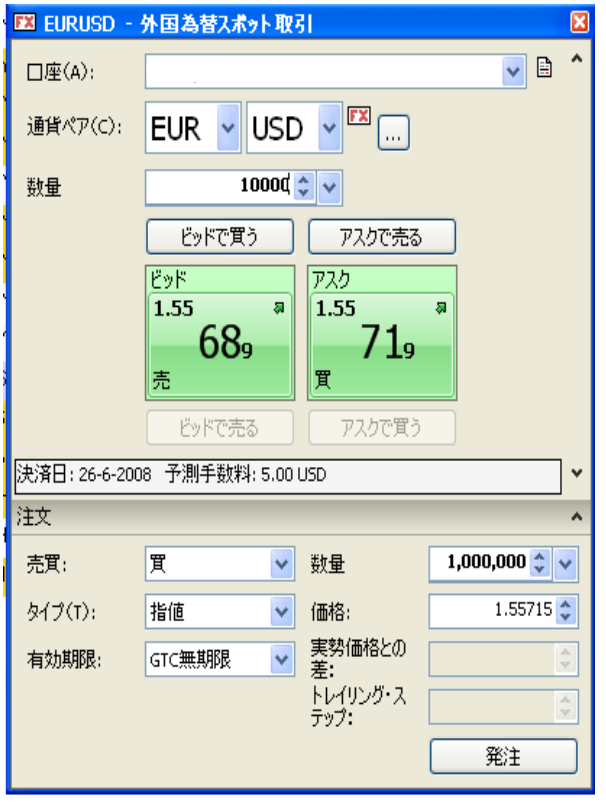

通貨ペア 通貨ペアを選択します。 数量 取引数量を設定します。 ビッドで買う 買いの指値注文。現在のビッドレートで 買いの指値注文を出します。 アスクで売る 売りの指値注文。現在のアスクレートで 売りの指値注文を出します。 ビッド、アスクボタン 成行注文に使用する発注ボタン です。 売買 "買い"または"売り"を選択します。 タイプ 成行、指値、逆指値、ビッド逆指値、アスク逆指 値、トレイリングストップ、ビッドトレイリングストップ、ア スクトレイリングストップを選択できます。 有効期限 GTC 無期限、当日中、1 週間、1 ヶ月、週 末、月末、年末、期日指定を行います。 数量 数量を設定します。 価格 価格を設定します。

予測手数料 ミニマムチャージ規定数量未満の場合、 5 ドルの手数料がかかります。

# "ミニマムチャージについて"

例えば、USD/JPYのミニマムチャージ発生数量は50,000通貨ですが、50,000通貨未満でお取引(新規、 決済を含む)をすると 5USD の手数料がかかります。50,000 通貨以上(50,000 を含む)のお取引にはミ ニマムチャージはかかりません。

ミニマムチャージ発生数量一覧は、弊社のホームページ、もしくは取引画面の 「口座」 → 「取引条件」 をご参照ください。

## "取引数量の初期設定"

外国為替スポット取引に表示される初期数量を変更することができます。

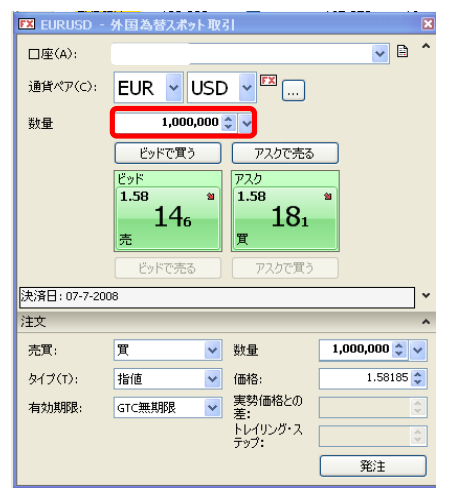

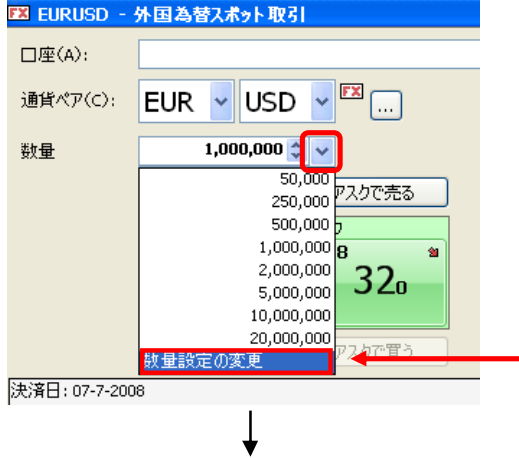

↓をクリックし数量設定の変更を選びます。

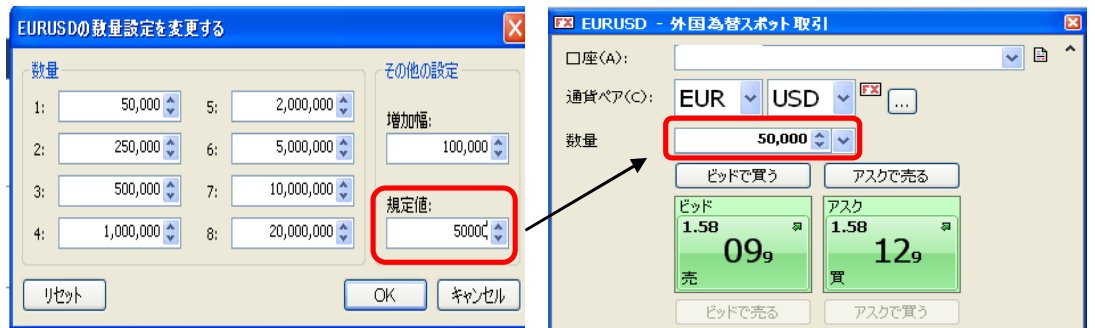

規定値を 50,000 と入力し O.K をクリックすると初期設定が更新され、外国為替スポット取引を次に開い た時には 50,000 と表示されます。

# 注文発注時の留意点

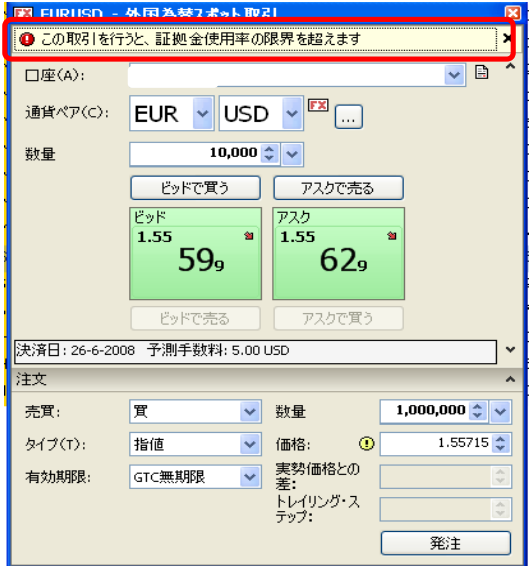

# ■注意

証拠金が純資産額を超える取引数量で注文 執行すると "この取引を行うと、証拠金使用 率の限界を超えます" とエラー表示が出ま す。

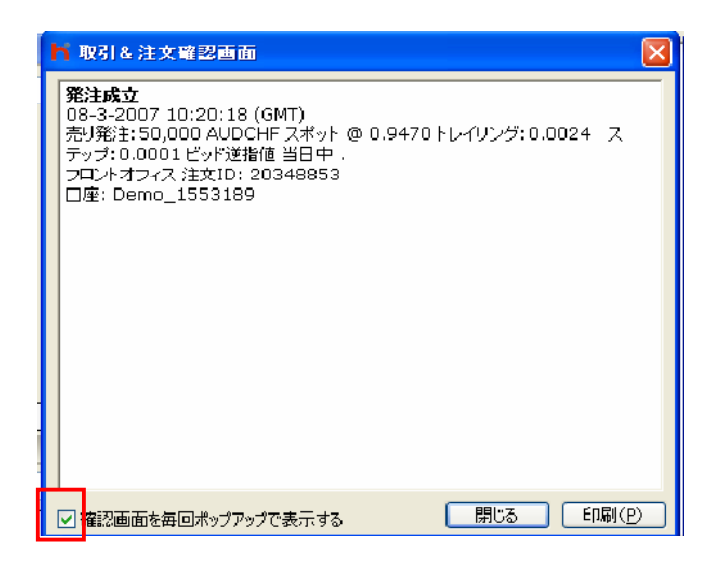

注文が執行されると注文確認画面が表示さ れます。 注文確認画面左下のチェックが外 れている場合は、取引の都度表示はされま せん。定期的に数件まとめて表示されます。

# "外国為替注文"

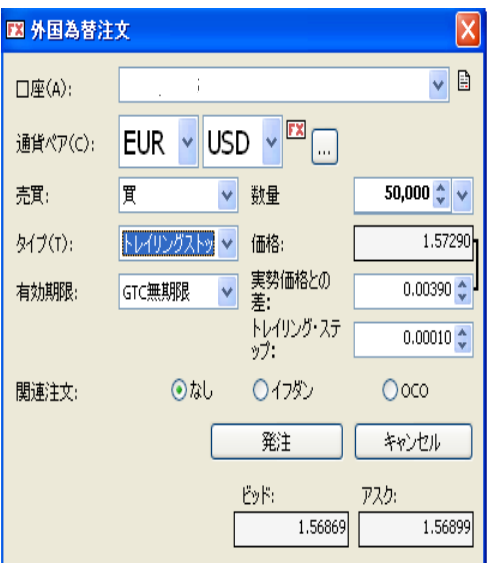

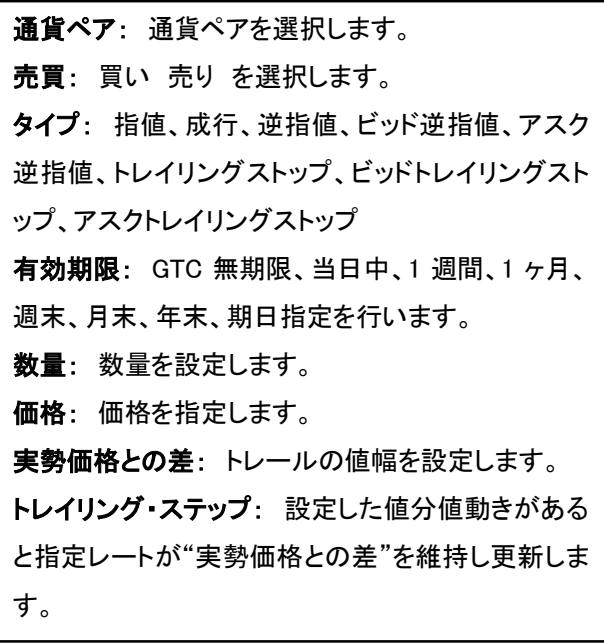

関連注文: イフダン、OCO、イフダン OCO 注文をすることができます。 ※ イフダン、OCO、イフダン OCO 注文は"外国為替注文"画面でのみ注 文をすることができます。

# "FX ボード"

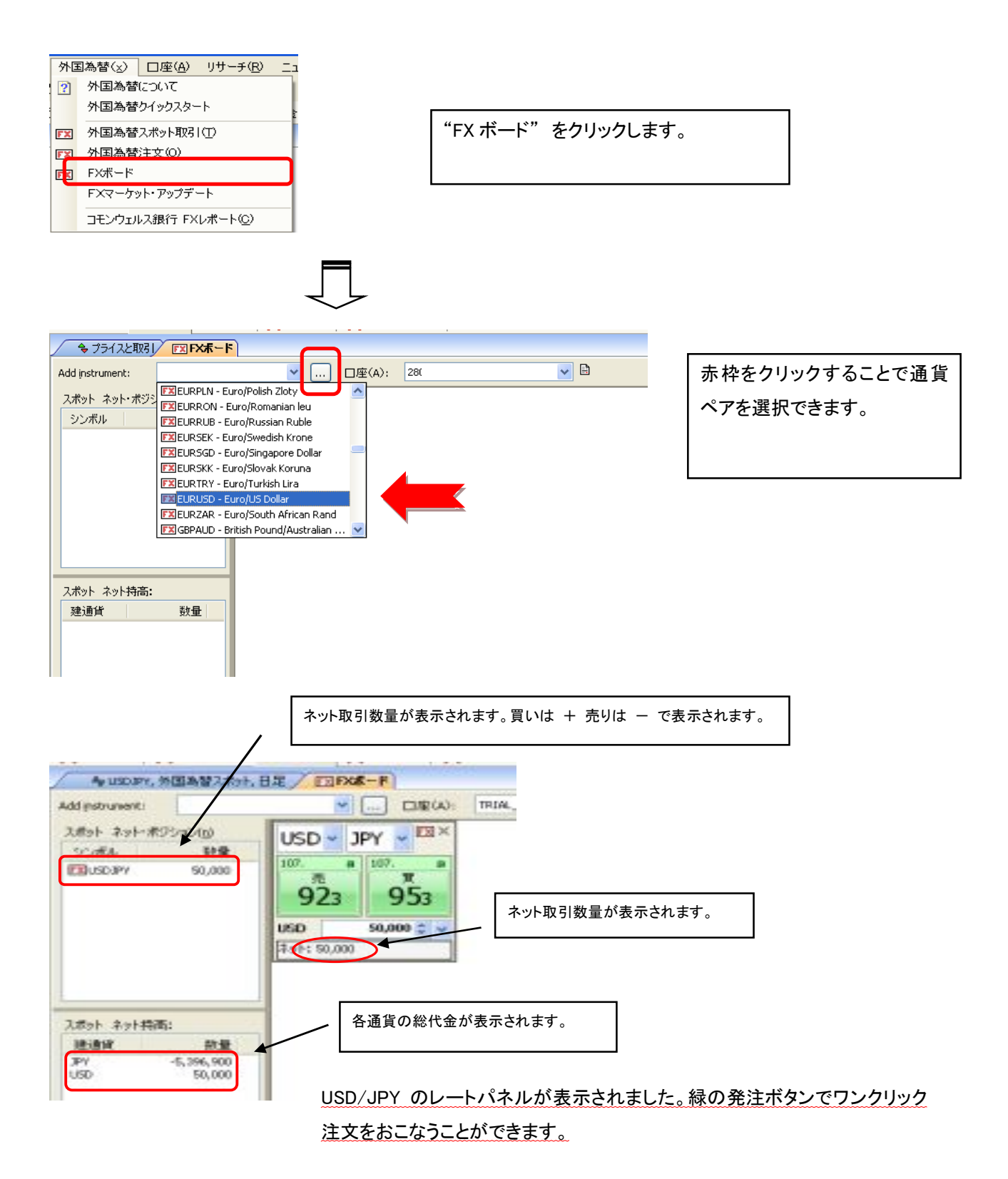

# "FX マーケット・アップデート""コモンウェルズ銀行 FX レポート"

マーケットでの指標などファンダメンタル情報、コモンウェルズ銀行の FX レポートを閲覧することができ ます。(英語表示)

1-4 口座

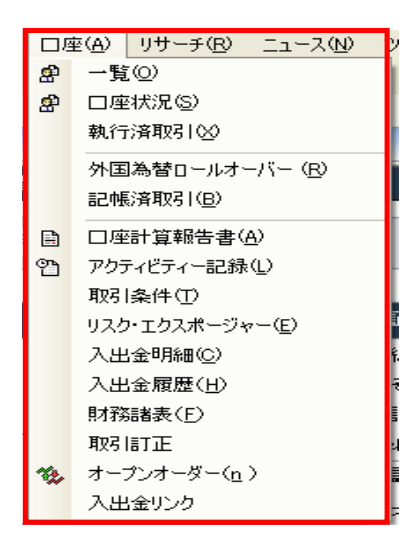

"一覧"

お客様の口座番号、通貨、使用可能現金、損益評価額、純 資産、証拠金余力、証拠金使用率が表示されます。

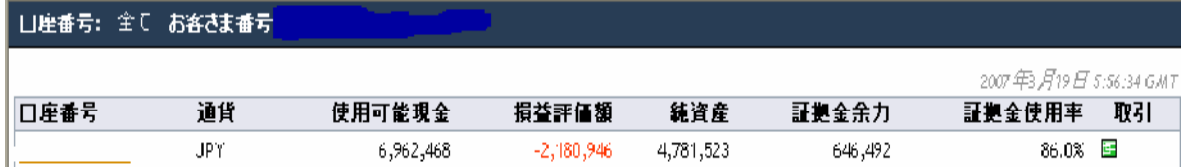

"口座状況"

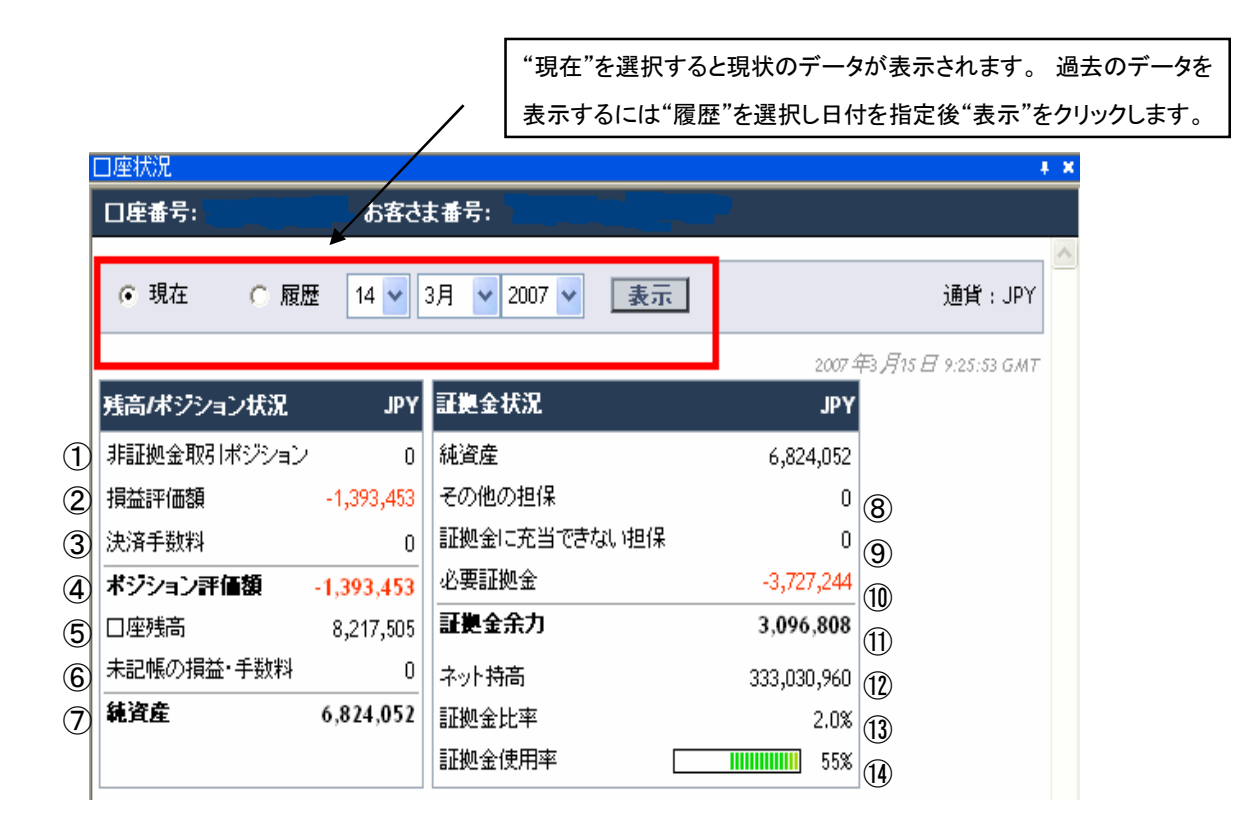

①必要証拠金の担保として保有される有価証券の現在市場値 (※使用しない)

②全部のポジションの含み損益合計

③ポジションを終了するときの手数料

④全部のポジションの損益、ポジション終了時手数料の合計

⑤口座内の現金残高

⑥口座残高に反映される前の手数料と入出金の合計

⑦口座の有効金額(口座残高、ポジション評価額、未記帳の損益・手数料を含む)

⑧取引限度額と信用限度 (※使用しない)

⑨証拠金取引委託証拠金として利用できない額 (※使用しない)

⑩現在ポジションを保有するのに必要な証拠金額

⑪純資産から必要証拠金を差し引いた、証拠金取引に利用できる資金

⑫現在のポジションの額面価額の合計を円貨に転換したもの(総代金)

⑬ネット持ち高に対する純資産の割合 (純資産÷ネット持ち高×100)

⑭純資産の中で証拠金取引に使用されている割合 (必要証拠金÷純資産×100)

#### "執行済取引"

"今年""今月""1週間"または特定の期間を指定して表示

することが出来ます。

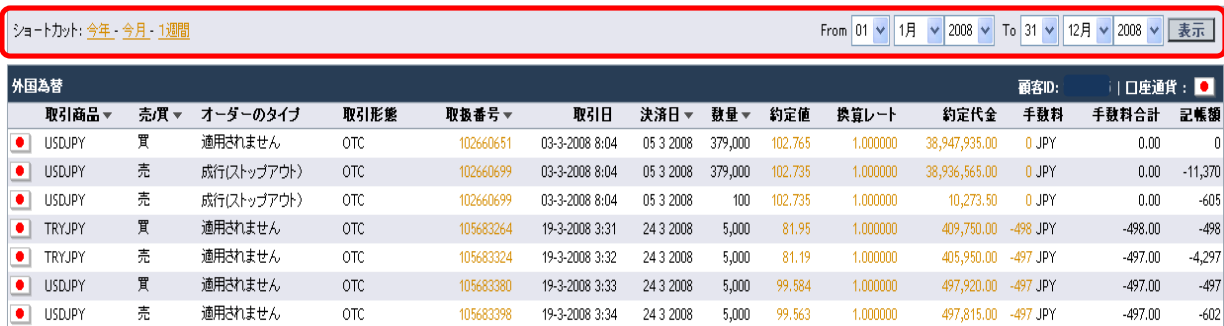

執行された注文が表示されます。取引商品、売買、オーダーのタイプ、取扱番号、取引日、決済日、数 量、約定値、換算レート、手数料、記帳額を表示します。執行済取引は、注文執行日の翌営業日(正午 12 頃)に記録されます。

#### "外国為替ロールオーバー"

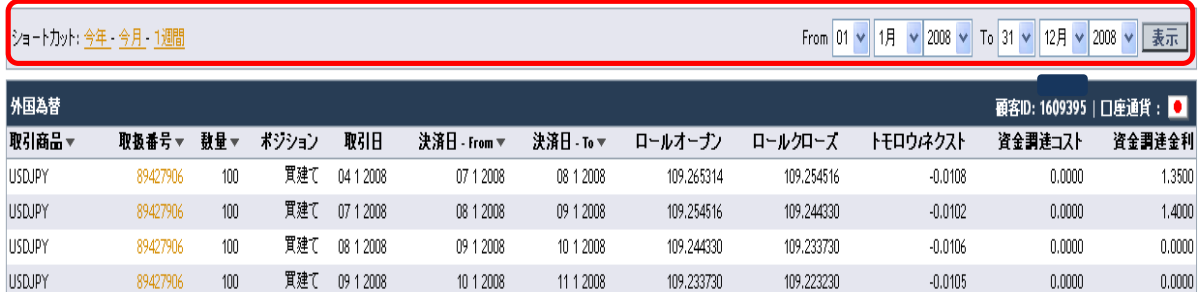

取引商品、取扱番号、数量、ポジション、取引日、決済日、ロールオープン、ロールクローズ、トモロウ ネクスト、資金調達コスト、資金調達金利を表示します。執行済取引と同様に期間を指定することがで きます。外国為替ロールオーバーには、ロールオーバーした日の翌営業日に記録されます。

HiroseTrader では、スワップポイントはポジションの建値に反映されます。USD/JPY を 100 円で買いロ ールオーバーすると、100 円が 99 円、98 円と下がりポジションの含み益が増していきます。逆に、 USD/JPY を 100 円で売りロールオーバーすると、100 円が、99 円、98 円と下がりポジションの含み益 が減少していきます。

日々ポジションの建値付与される額を計算するには、

「ロールクローズ(スワップ調整後建値」ー「ロールオープン(スワップ調整前建値」で算出します。この 額には トモロウ/ネクスト(純スワップポイント)と資金調達コストを含みます。

#### "資金調達コスト"

管理コストをカバーするため、ロールオーバーの一部として商品価格に加減される金額です。

基本的にポジションに含み益がある時にロールオーバーするとコストが還元され、含み損がある時に ロールオーバーするとコストが徴収されます。

例えば USD/JPY120 円で 100,000 通貨買っているときに、USD/JPY が急落して 110 円になった時にロ ールオーバーをすると、

実際のお客様の総代金は 120×100,000=12,000,000

ロールオーバー時の金額 110×100,000=11,000,000

11,000,000-12,000,000=-1,000,000 円

1,000,000 円不足になります。この不足を埋めるために銀行は 1,000,000 を借りることとなり、この金利 が資金調達コストとしてスワップより徴収されます。

逆に含み益がある時にロールオーバーをすると、資金に余裕が生まれますのでコストが還元されます。

資金調達コストの計算式は下記の通りです。 資金調達コスト:(120 円×100,000 通貨-110 円×100,000 通貨)×1/360 日×資金調達利息 ×1/100,000 通貨 × 日数(ロールオーバー)

資金調達金利とは、資金調達コストを計算するために使用した金利です。LIBOR に±0.75%になりま す。

# "記帳済取引"

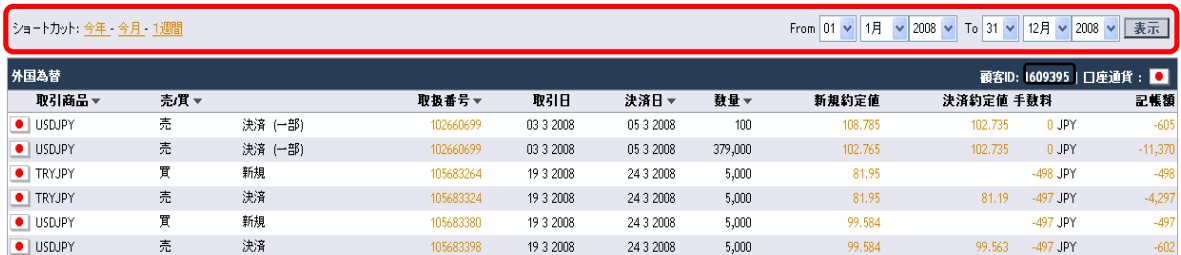

取引商品、売買、取扱番号、取引日、決済日、数量、新規約定値、決済約定値、手数料、記帳額を表 示します。 期間を指定して表示することができます。記帳済取引には、口座残高が更新されたお取引 が記帳され、取引日の翌営業日に記帳されます。

# "口座計算報告書"

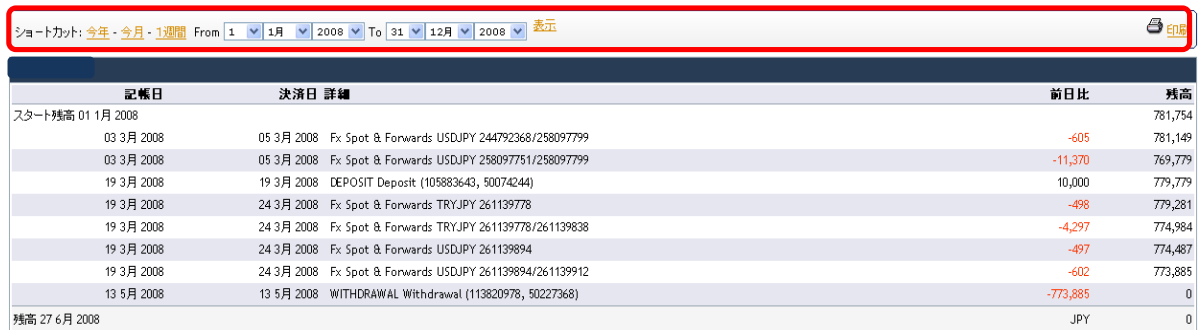

口座での取引記帳済(入出金を含む)での残高を表示します。期間を指定することができます。

# "アクティビティ記録"

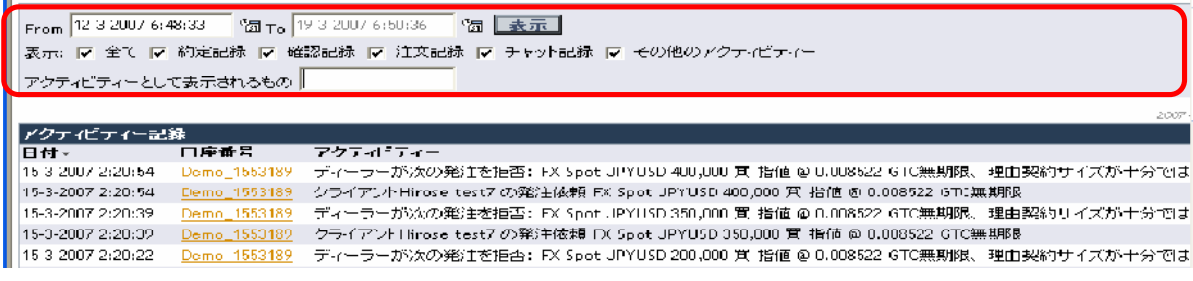

全取引内容をリアルタイムに記録します。日付指定、検索機能が付いています。アクティビティ記録の

時間は GMT(世界標準時間)となります。ご利用方法は別途アクティビティ記録マニュアルをご参照くだ さい。

"取引条件"

**International Contract Contract Contract** 

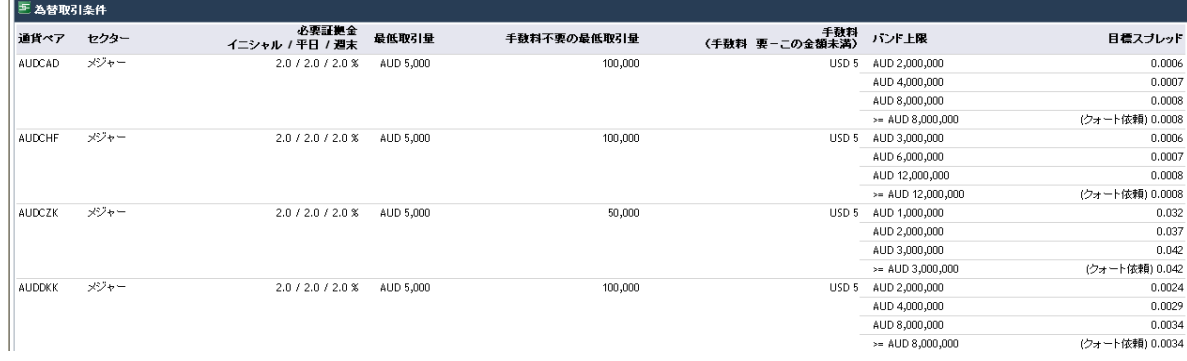

HiroseTrader 取引条件一覧を閲覧できます。

# "リスク・エクスポージャー"

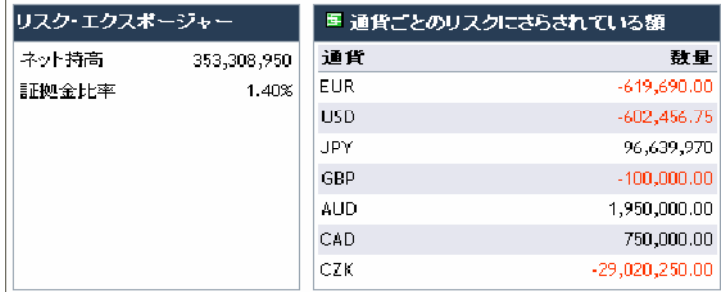

取引通貨のエクスポージャー(円換算されていません)、総代金、証拠金比率を表示します。

# "入出金明細"

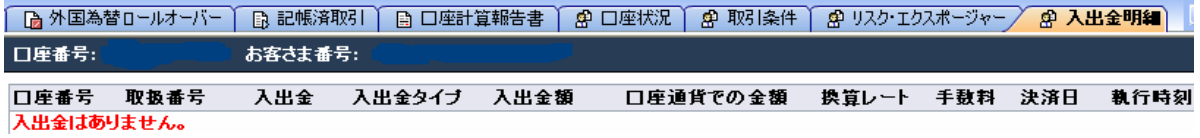

口座残高に記帳される前の入出金履歴を表示します。

# "入出金履歴"

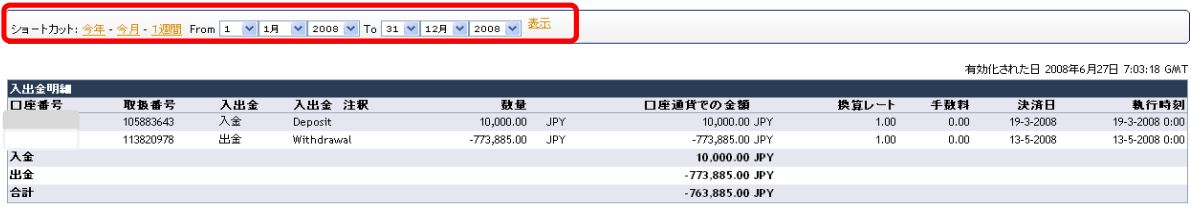

過去の入出金履歴を閲覧できます。期間を指定することができます。

# "財務諸表"

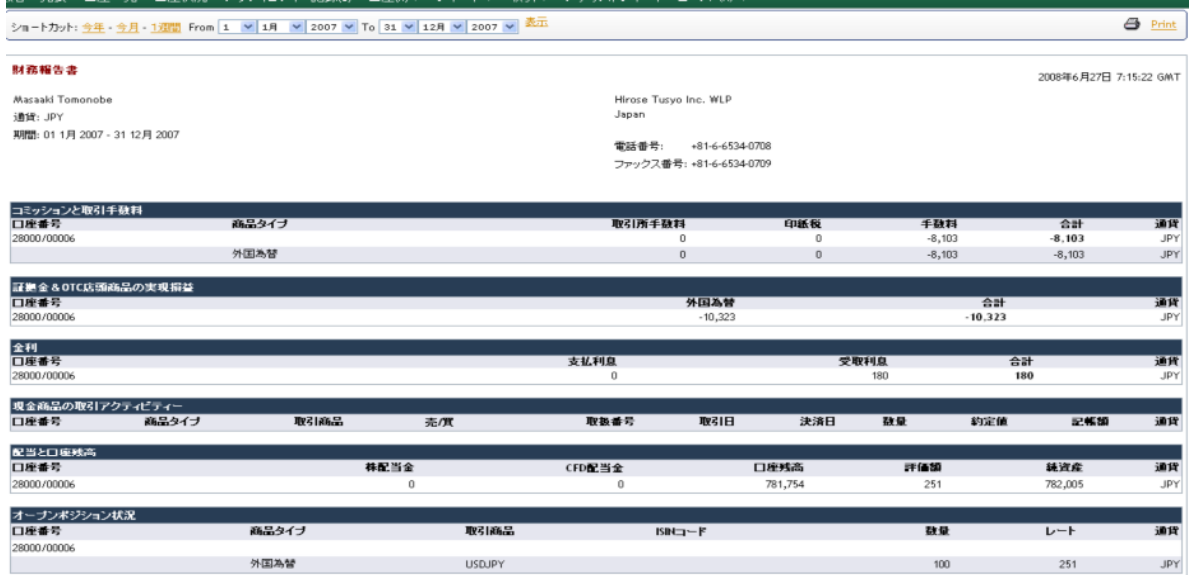

財務内容を記録したものです。期間を指定することができます。

# "オープンオーダー"

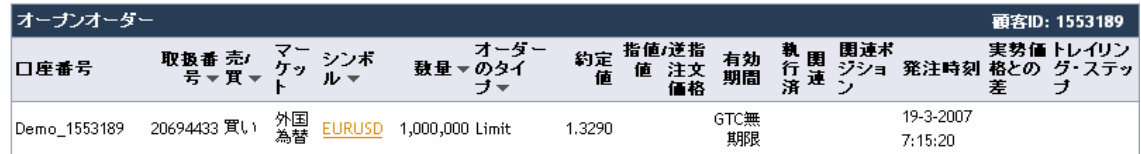

約定していない注文中のポジションが表示されます。

※「口座」→「オ‐プンオ‐ダ‐」では注文変更、取消等は行うことができません。注文変更、取消は「ツー

ル」→「オ‐プンオ‐ダ‐」より行ってください。

1-5 ニュース

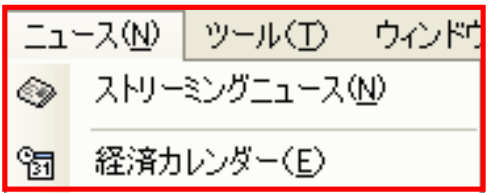

# "ストリーミングニュース"

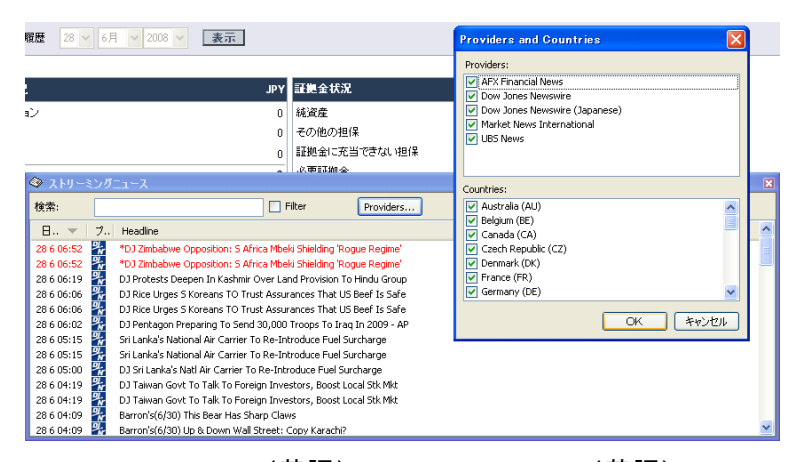

AFX Financial News(英語)、Dow Jones News(英語)、Dow Jones News(日本語版)、Market News International(英語)、UBS News(英語)を閲覧できます。Dow Jones News(日本語版)は、口座 開設一週間後より閲覧可能となります。

#### "経済カレンダー"

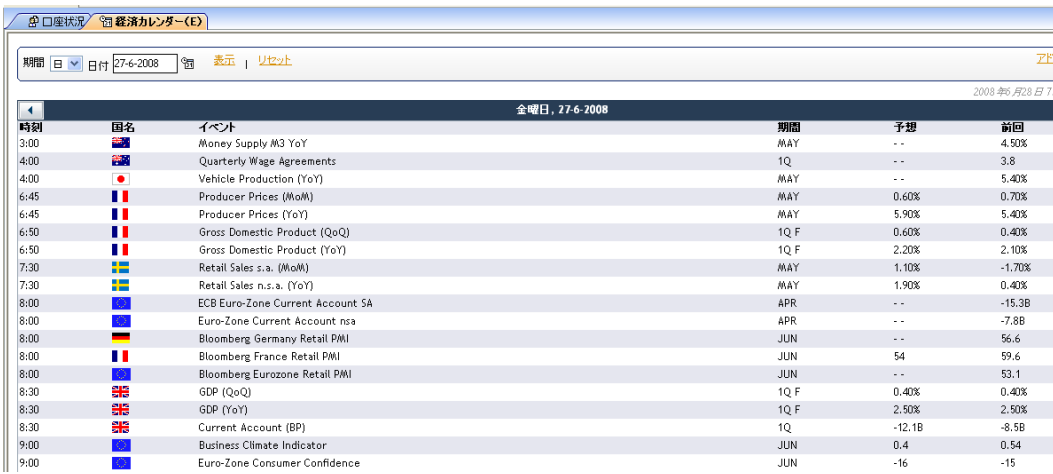

経済指標カレンダーを表示します。時刻は GMT 表示です。日付を指定することができます。

#### 1-6 ツール

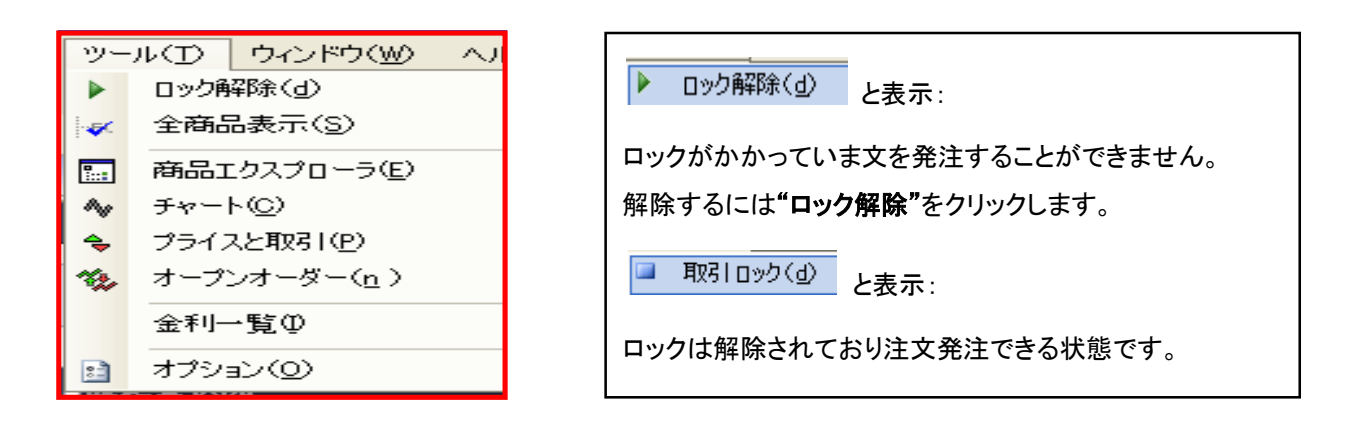

#### "商品エクスプローラ"

í I I I j

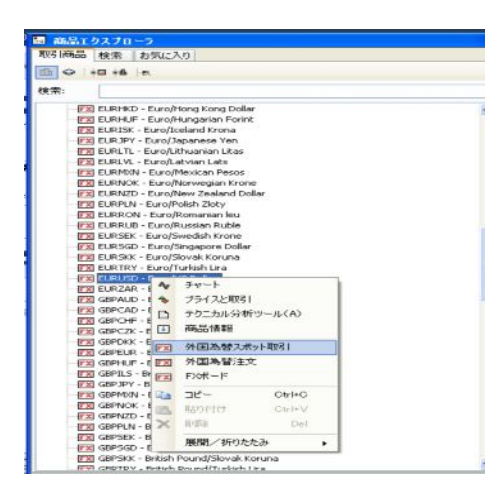

HiroseTrader で取り扱っている全ての通貨ペアを表示します。通貨ペアを右クリックすることで、ショートカット メニューを表示します。メニューからは、「チャート」 「商品情報」 「外国為替スポット」 「外国為替注文」 「FX ボード」を表示することができます。

# "チャート" チャートを表示します。

HiroseTrader のチャートには様々な機能が付いております。別途チャートマニュアルをご参照ください。

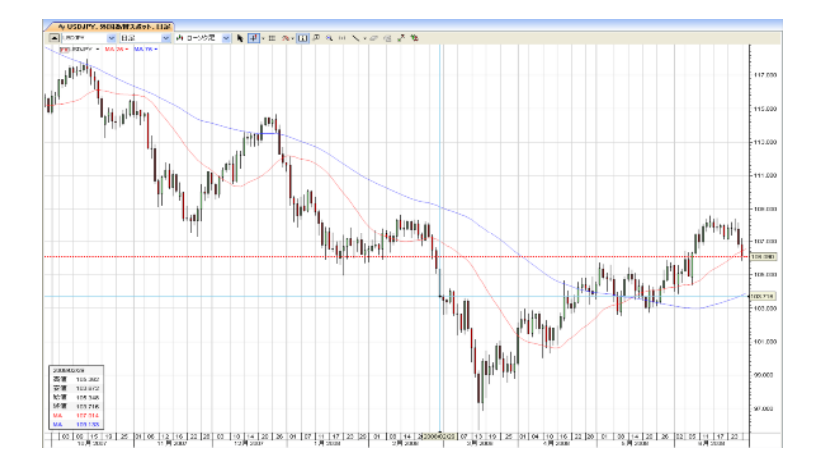

# "プライスと取引"

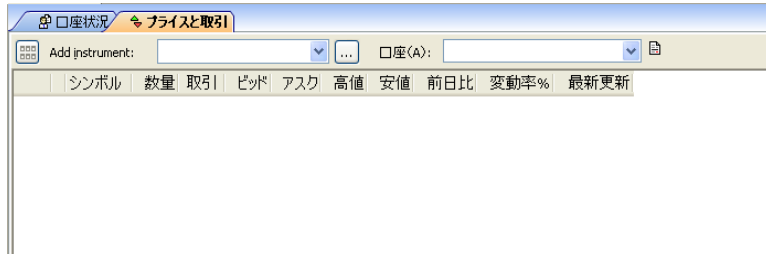

# プライスと取引には通貨ペア一覧を設定することができます。

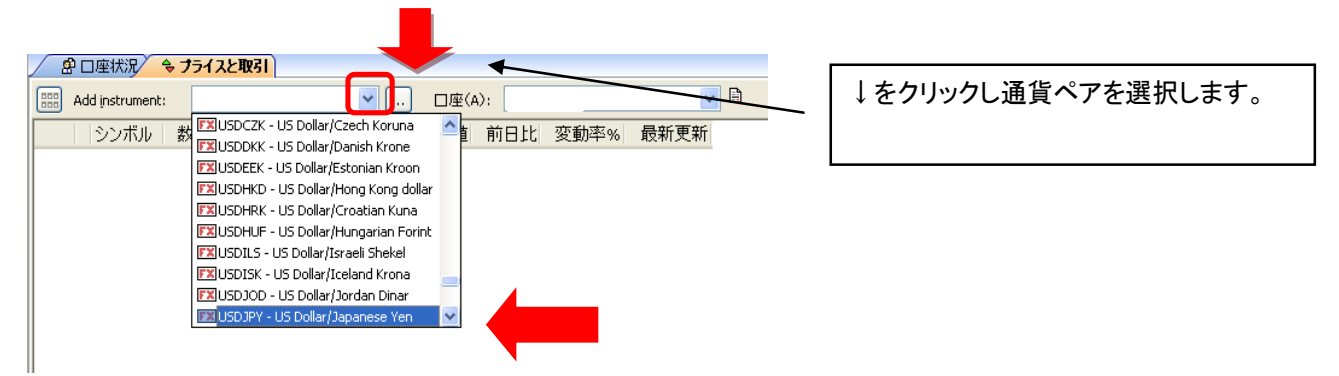

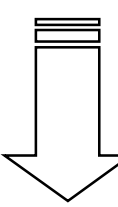

# USD/JPY が追加されました。

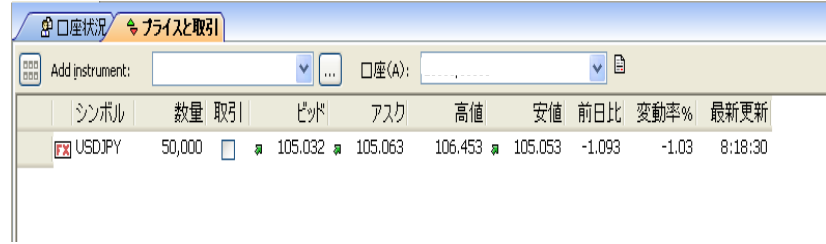

# "FX ボードとプライスと取引画面切り替え"

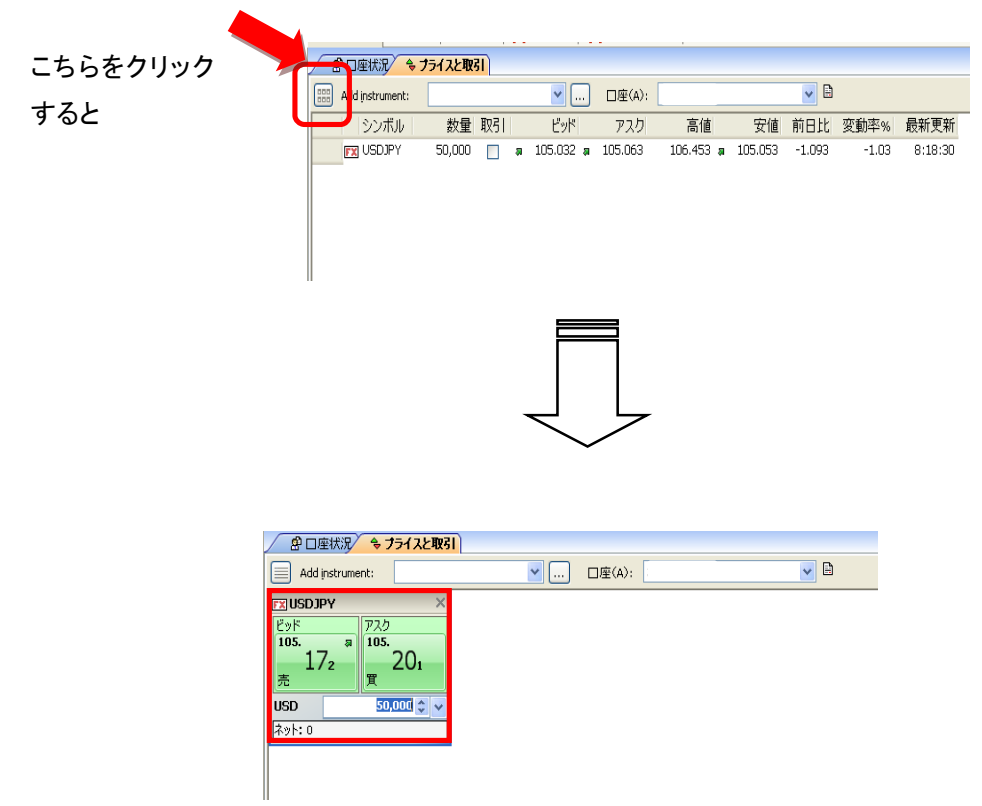

FX ボードに切り替わります。

"通貨ペアを点滅させます"

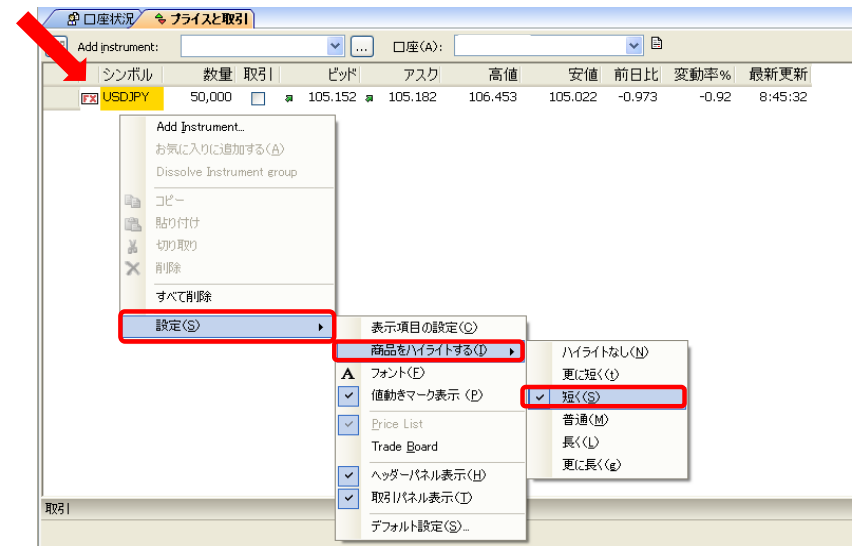

プライスと取引画面で右クリック → 設定 → 商品をハイライトする → お好みの点滅時間を選択 することで、通貨ペアの値動きを点滅表示することが可能です。

# "プライスと取引のフォントを変更します"

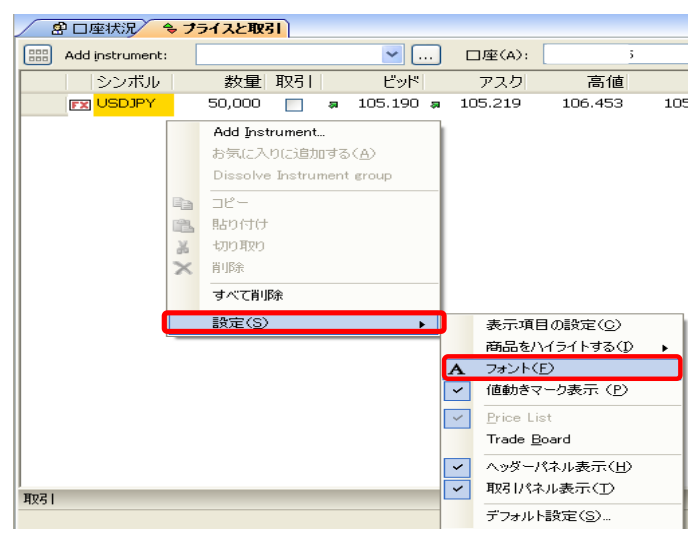

プライスと取引画面で右クリック → 設定 → フォント

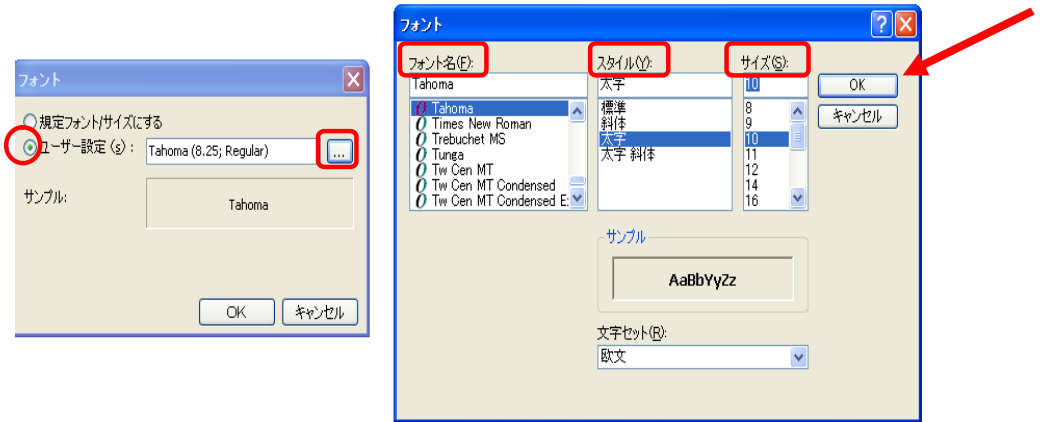

<sub>ユー</sub>ザー設定 → <mark>■ むりックするとフォント画面が表示されます。「お好みのフォント」 → 「ス</mark> タイル」 → 「サイズ」 を選択し O.K をクリックするとフォント変更されます。

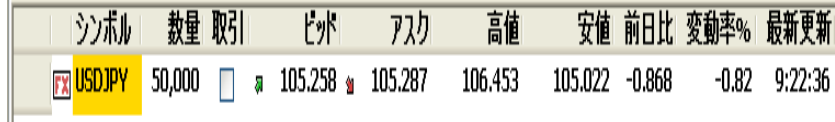

フォントが変更されました。

# "値動きマーク表示" & "ヘッダーパネル表示"

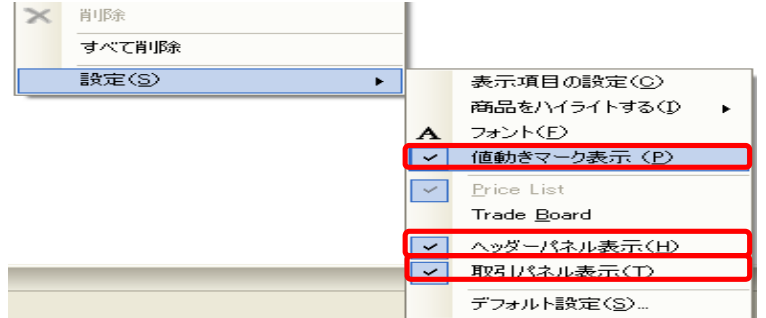

「プライスと取引」 で右クリック → 「値動きマーク」をクリックします。通貨ペアの現在市場値動向が 上向きなら緑色、下向きなら赤色で表されます。

「ヘッダーパネル表示」クリックすると、「プライスと取引」にヘッダーが追加されます。ヘッダーより通貨 ペアを追加することができます。詳細は P.28 "プライスと取引"をご参照ください。

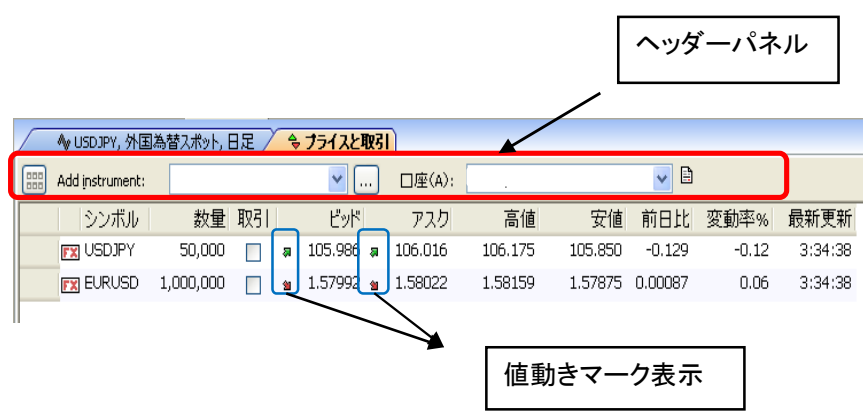

"取引パネル表示"

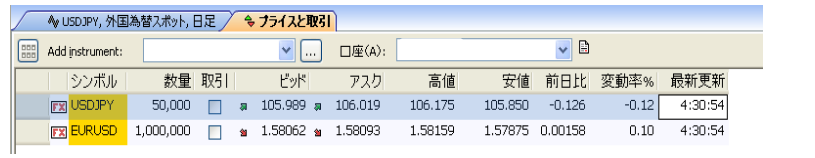

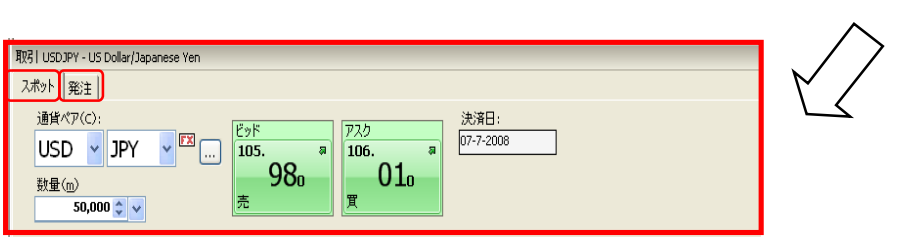

"取引パネル表示"をクリックすると取引パネルが表示されます。

スポット:成行を注文できます。

発注:成行、指値、逆指値、ビッド逆指値、アスク逆指値、トレイリングストップ、ビッドトレイリングストッ プ、アスクトレイリングストップを発注できます。

"オープンオーダー"

| オープンオーダー(n)                                                        |                           |                    |      |             |           |             |        |           |          |                |
|--------------------------------------------------------------------|---------------------------|--------------------|------|-------------|-----------|-------------|--------|-----------|----------|----------------|
| 商品                                                                 | マーケット                     | 口座番号               |      | 売買<br>取扱番号▲ | 数量        | ブライス        | タイプ    | 有効期限      | 執行済      | 图注状况           |
| イすべて1                                                              | - 外国為替 -                  | ा इंग्ट <b>ा</b> — |      | すべ -        |           |             | バラベてキー | エオペてキー マー |          |                |
| <b>EURUSD</b>                                                      | FXI 外国為替                  | Demo 15531         | -2   | 20342919 売  | 1.000.000 | 1.32350 指値  |        | GTC 無期限   |          | 0 OCO 20342922 |
| <b>EURUSD</b>                                                      | <b>FX</b> 外国為替 Demo 15531 |                    | - 11 | 20342922 亮  | 1,000,000 | 1.31030 详指值 |        | GTC無期限    |          | 0.0CO 20342919 |
| CADJPY                                                             | <b>FX 外国為替 Demo 15531</b> |                    | ×    | 20349998 買  | 1,750,000 | 99.06 指値    |        | GTC無期限    | 0        |                |
| <b>CADJPY</b>                                                      | FX 外国為替 Demo 15531        |                    | ×    | 20350001 T  | 1,750,000 | 99.06 指値    |        | GTC無期限    | $\Omega$ |                |
|                                                                    |                           |                    |      |             |           |             |        |           |          |                |
| $-1111$                                                            |                           |                    |      |             |           |             |        |           |          |                |
| 注文の関連付け<br>注文変更(h)<br>新規注文(g)<br>注文取消(C)<br>画面更新(R)<br>成行注文に変更 (M) |                           |                    |      |             |           |             |        |           |          |                |

注文中のポジションはオープンオーダーに表示されます。オープンオーダーより注文変更、新規注文、

注文の関連付け、成行注文に変更、注文取消をすることができます。

"注文変更について"

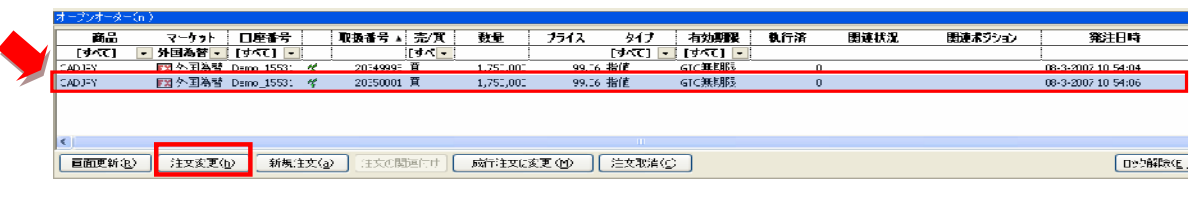

注文内容を変更されたいポジションを左クリックすると水色にハイライトされます。

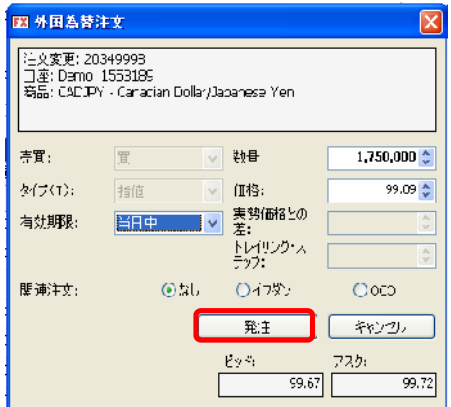

次に注文変更をクリックすると左図の外国為替 注文が開きます。この画面で内容を変更し"発 注"をクリックすると変更完了です。

# "新規注文について"

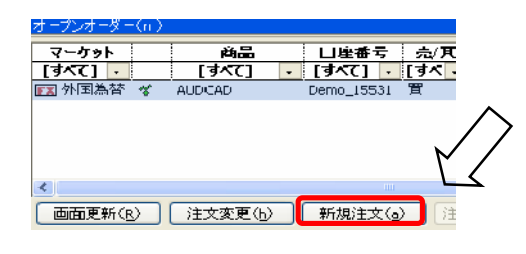

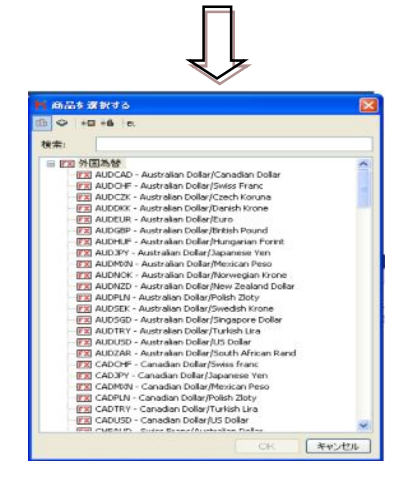

新規注文をクリックすると"商品エクスプローラー"が表 示されます。

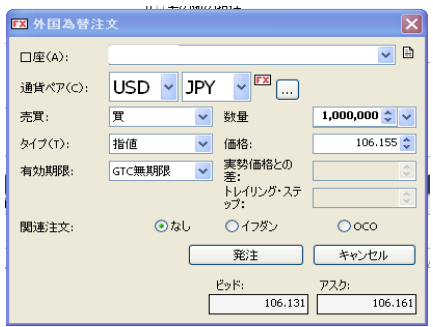

外国為替注文が表示されますので、こちらから新 規の注文をすることができます。

# "注文の関連付けについて"

# ①OCO

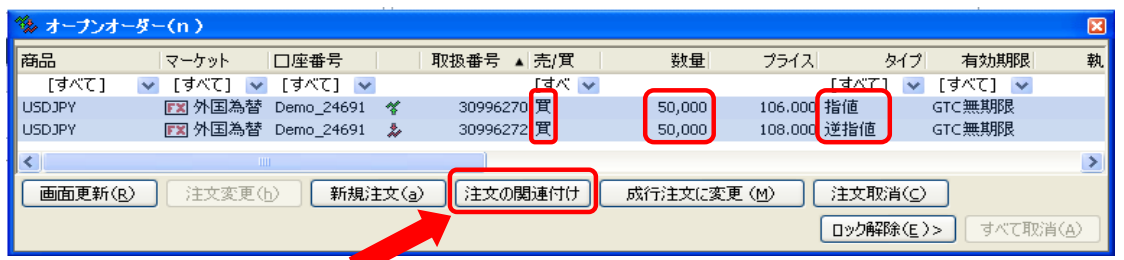

買い 50,000通貨の指値と逆指値の注文がありますが、これらを関連付けて OCO 注文に変更すること ができます。

関連付けの条件: 同通貨ペア、同通貨数量

上図のように関連付けたい注文をクリックすると水色にハイライトされます。次に注文の関連付けをクリ ックします。

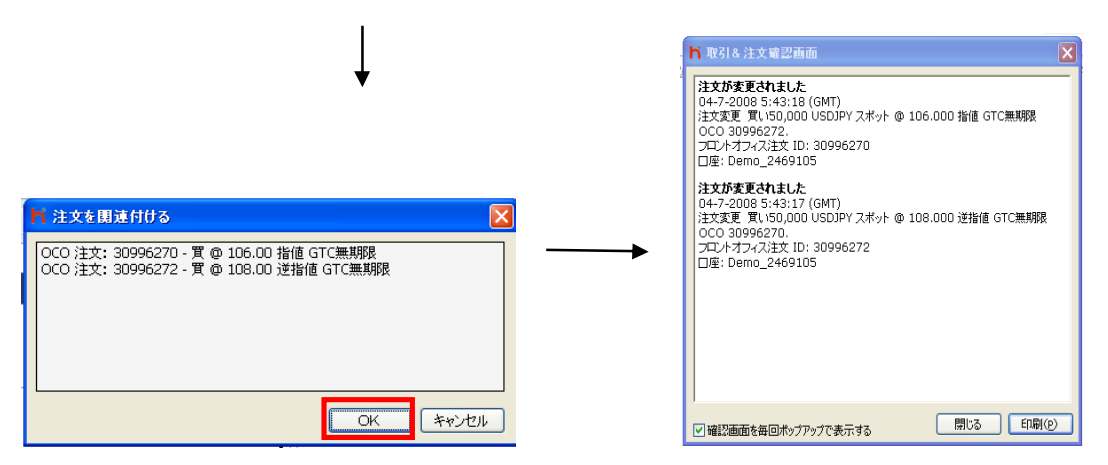

"O.K"をクリックすると関連付け完了です。確認画面でご確認いただけます。

#### ②IFD

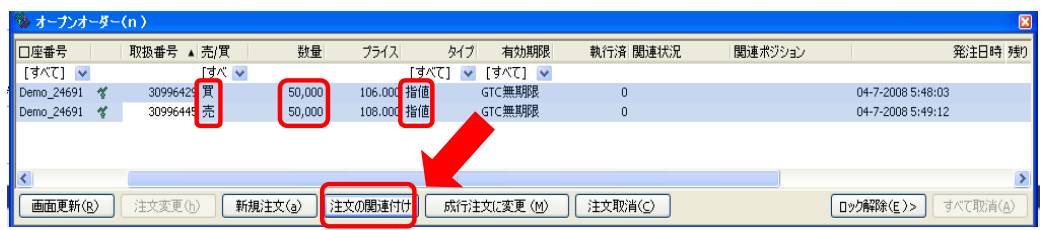

買い 50,000 通貨 指値、売り 50,000 通貨指値 を関連付けて IFD に変更することができます。 関連付けの条件: 同通貨ペア、同取引数量

上図のように関連付けたい注文をクリックすると水色にハイライトされます。次に注文の関連付けをクリ ックします。

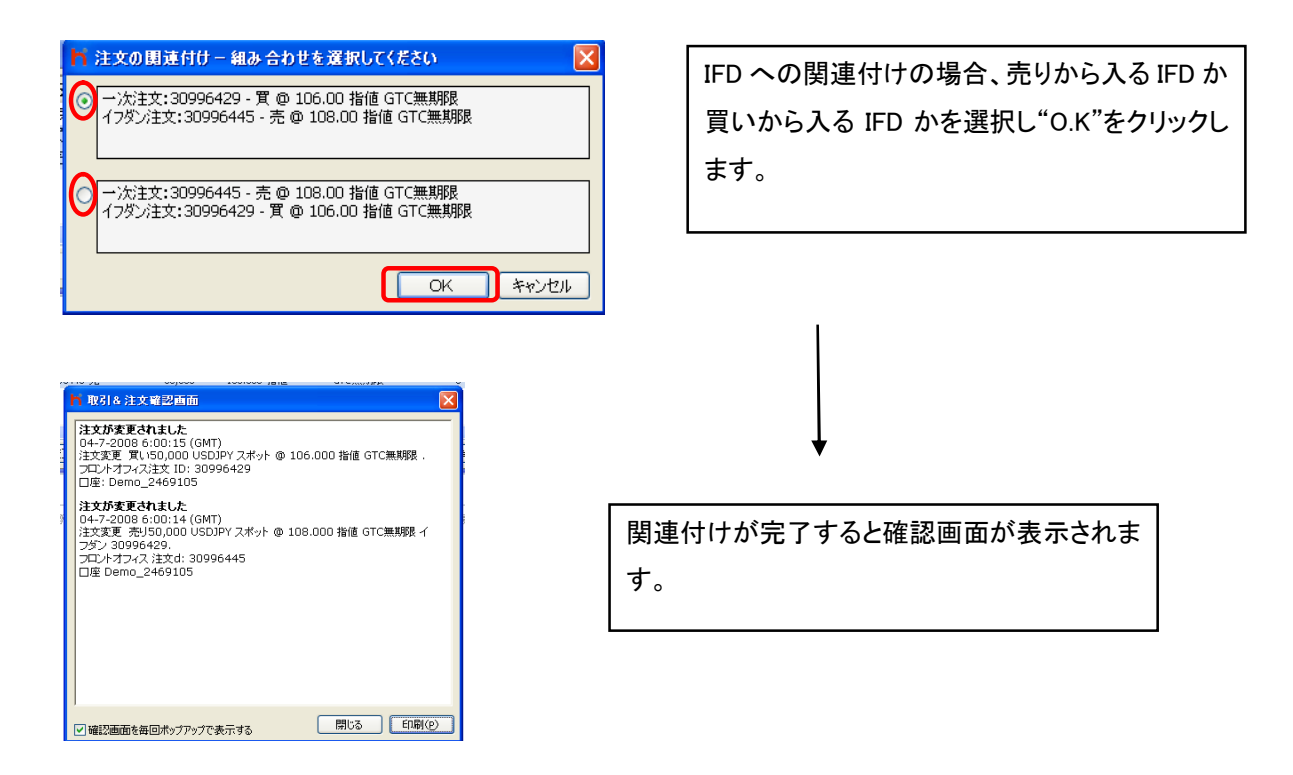

## "成行注文に変更について"

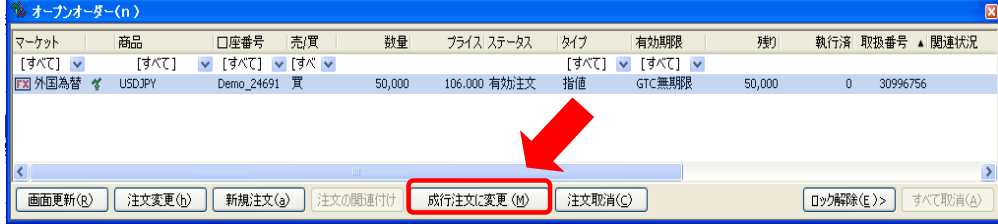

現在注文中のポジションを成行注文に変更できます。

買い 50,000 通貨 106 円指値の注文をクリックし、次に"成行注文に変更"をクリックすると買い

## 50,000 通貨の成行注文を執行します。

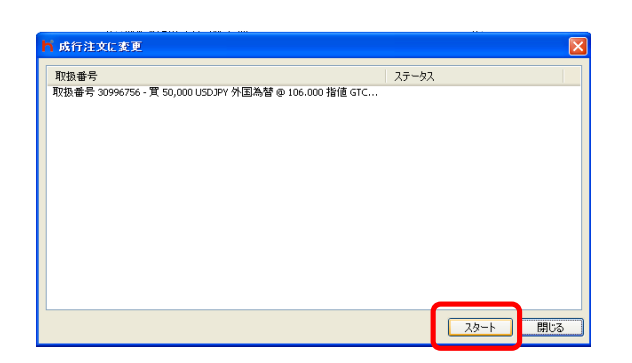

確認画面が表示されるので画面下のス タートをクリックすると注文執行です。

## "注文取消について"

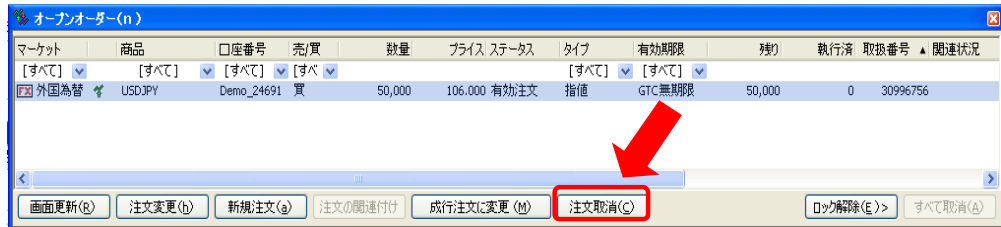

注文中のポジションを取り消すことができます。ポジションをクリックし"注文取消"をクリックします。

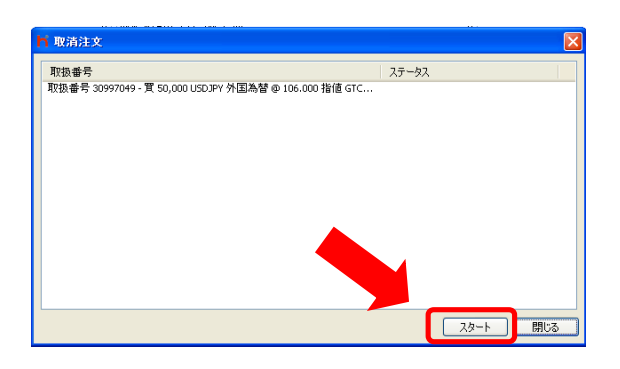

取消確認画面が表示されます。"スタート"を クリックすると注文取消が執行されます。

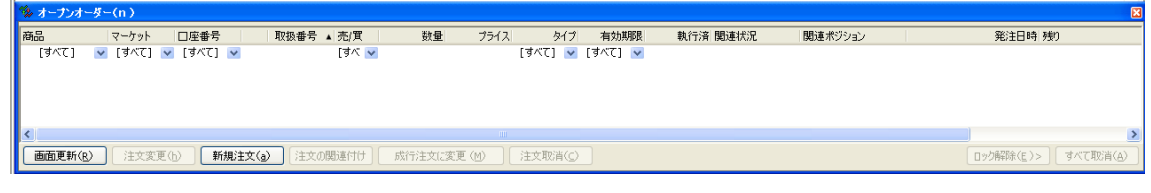

注文が取り消されました。

# "オプションについて"

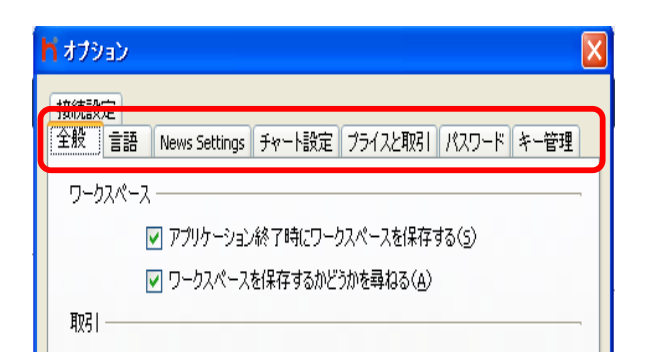

オプション画面の主な機能

言語:日本語と英語を選択できます。

チャート設定:チャート初期設定を設定できます。

プライスと取引:プライスと取引画面の初期設定を設定できます。

パスワード:パスワード変更が可能です。

キー管理:キーの作成、バックアップキー、バックアップキーの読み込み、現在のキーを削除する (キーのバックアップ、バックアップキーの読み込みは別途マニュアルをご参照ください)

## Ⅳ 注文方法について

# 1.成行注文

値段を指定しない、現在の値段で売買する注文。

# 1.1 使用画面

# $"$ プライスと取引画面"

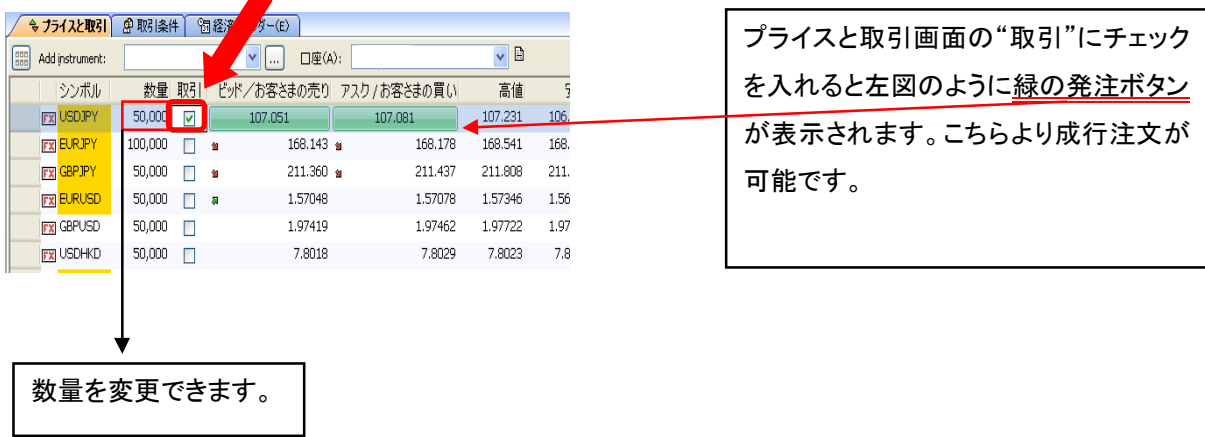

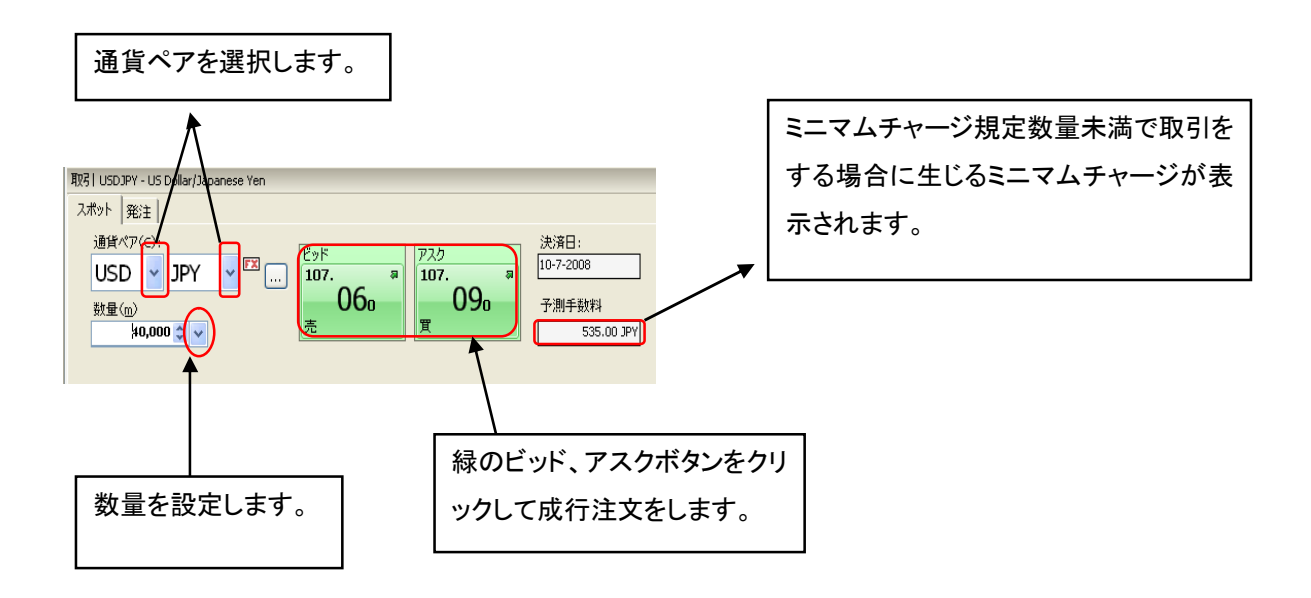

※ 取引ロックがされた状態では緑の発注ボタンをクリックできませんのでご注意ください。

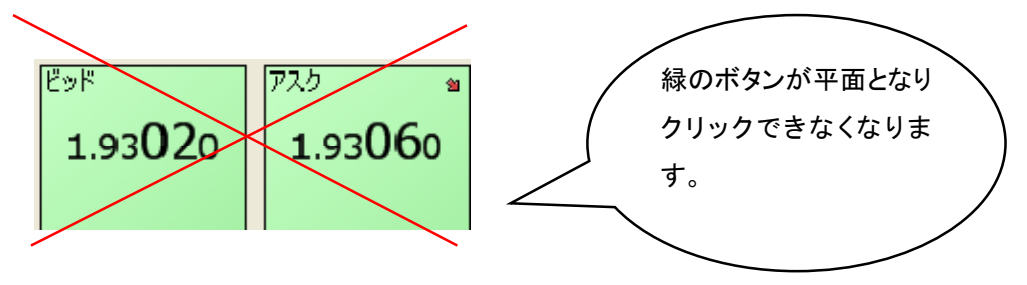

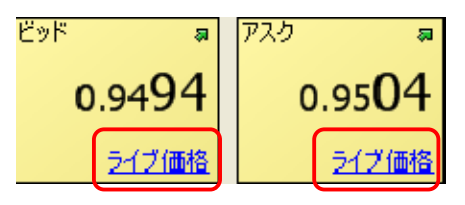

注文数量が数量上限を越えると上図のように黄色くなります。"ライブ価格"をクリックすると値段が再 提示され売買できるようになります。

逆に最低取引数量未満の注文数量を入力すると同様に黄色くなりますが、"ライブ価格"をクリックして も値段は提示されません。

また、流動性の少ない時間帯、もしくは、マイナー通貨によっては随時 "ライブ価格"をクリックすると取 引可能となる通貨ペアもあります。

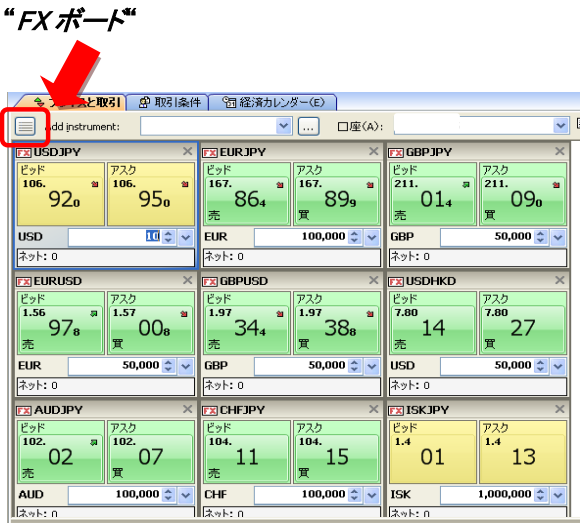

"外国為替スポット & 外国為替注文"

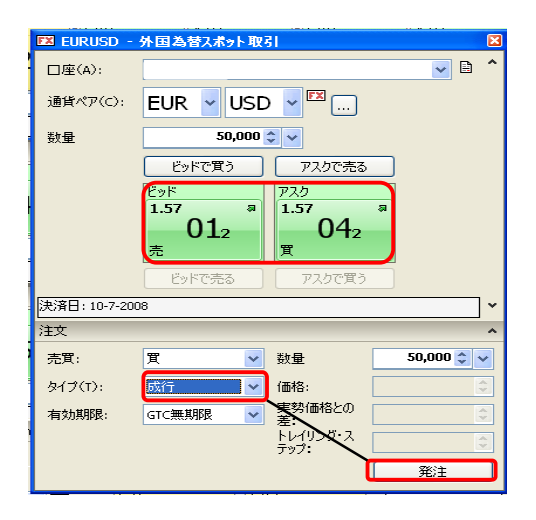

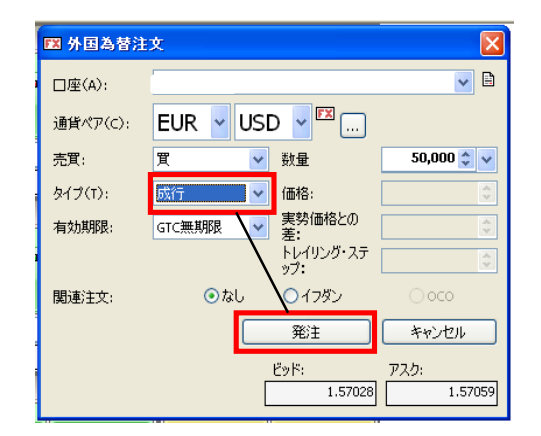

外国為替スポット 緑のボタン、または、画面下部のタイプを"成行" に変更し"発注"することで成行注文ができま す。

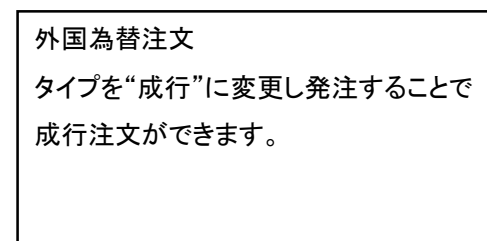

"プライスと取引画面"を FX ボードに切り替えて 成行注文をすることができます。

※ 外国為替スポットにある"ビッドで買う""アスクで売る"とは指値注文です。成行注文の際にはお気 をつけていただくようお願いいたします。

ビッドで買う アスクで売る í

ビッドで買う 買いの指値注文。現在のビッドレートで買いの指値注文を出します。 アスクで売る 売りの指値注文。現在のアスクレートで売りの指値注文を出します。

# 2.指値注文

現在の値段よりも有利な値段を指定し発注する注文。

# 2.1 使用画面

# "プライスと取引"

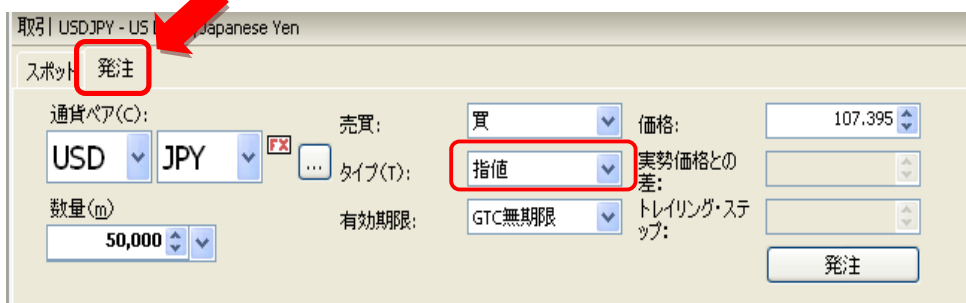

①"発注タブ"をクリック

②通貨ペアを選択します。

③数量を指定します。

③売り or 買いを選択します。

④"タイプ"で"指値"を選択します。

⑤有効期限を設定します。

⑥価格を指定します。買いなら現在のアスクより低い値段、売りなら現在のビッドより高い値段で指定 します。

⑦"発注"をクリックし注文発注をします。

## "外国為替スポット & 外国為替注文"

"プライスと取引"同様に"タイプ"で指値を指定することで、指値注文をすることができます。

# 3.逆指値注文

現在の値段よりも不利な値段を指定し発注する注文。指定した値段に達した時点での成行で約定しま す。(逆指値注文はスリッページする可能性があります。)

# 3.1 使用画面

"プライスと取引"

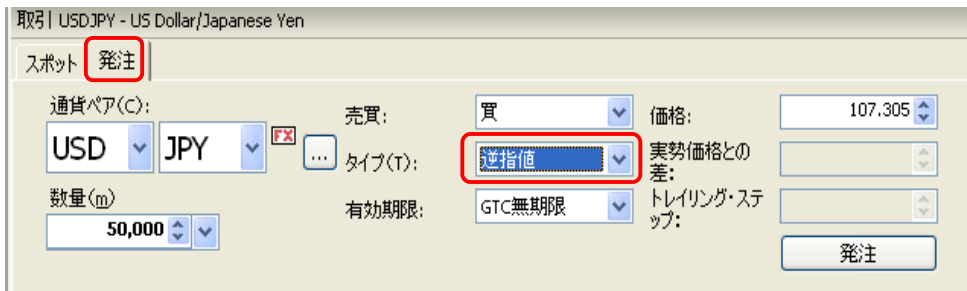

①"発注タブ"をクリック

②通貨ペアを選択します。

③数量を指定します。

③売り or 買いを選択します。

④"タイプ"で"逆指値"を選択します。

⑤有効期限を設定します。

⑥価格を指定します。買いなら現在のアスクより高い値段、売りなら現在のビッドより低い値段で指定 します。

⑦"発注"をクリックし注文発注をします。

# ※ 逆指値は下記通貨ペアでのみ使用できますが、一定の数値以上離れた値段で発注してください。 規定数値未満での逆指値や、下記通貨ペア以外で逆指値を注文される場合、ビッド逆指値、アス ク逆指値をご利用ください。

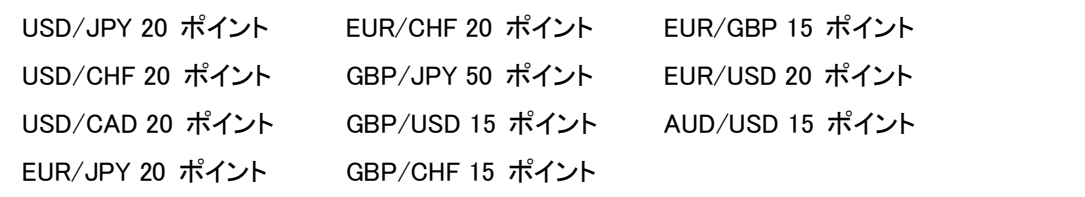

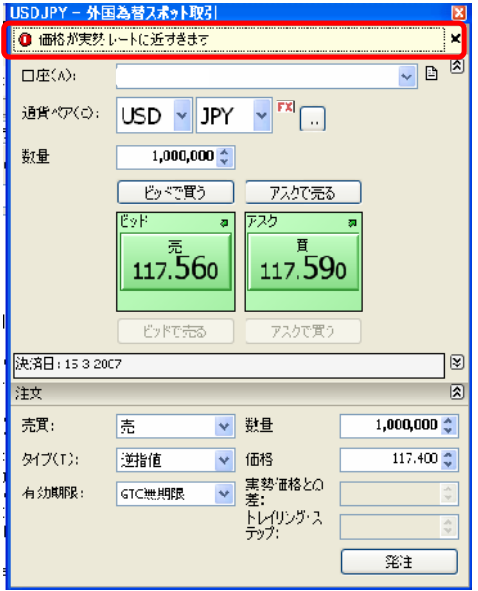

現在の値段と指定値段が近い場合、 "価格が実勢レートに近すぎます"とエラーが 表示されます。

# "外国為替スポット & 外国為替注文"

"プライスと取引"同様に"タイプ"で逆指値を指定することで、逆指値注文をすることができます。

# 4. ビッド逆指値

ビッドの値段を基準にして注文する逆指値です。

買いのビッド逆指値の場合:現在値が指定したビッドの値段に達すると、その時のアスクの値段で約定 します。

売りのビッド逆指値:通常の売りの逆指値と同じです。逆指値の規定幅、通貨ペアに関係なく注文をす ることができます。

#### 4.1 使用画面

"プライスと取引"

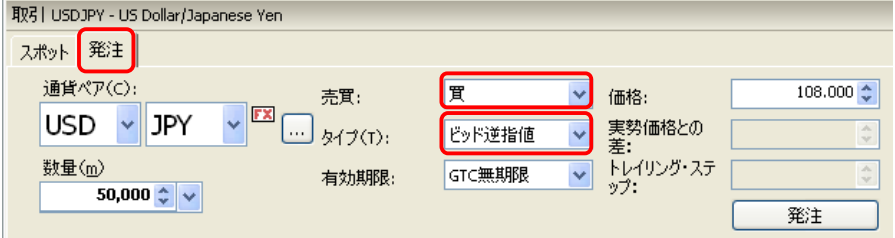

①"発注タブ"をクリック

②通貨ペアを選択します。 ③数量を指定します。 ③売り or 買いを選択します。 ④"タイプ"で"ビッド逆指値"を選択します。 ⑤有効期限を設定します。 ⑥価格を指定します。 ⑦"発注"をクリックし注文発注をします。

#### 上図の例

売買: 買い タイプ: ビッド逆指値 価格: 108.00

この場合、現在のビッドの値段が 108.00 に達した時のアスクの値段で逆指値は約定します。

#### "外国為替スポット & 外国為替注文"

"プライスと取引"同様に"タイプ"でビッド逆指値を指定することで、ビッド逆指値注文をすることができ ます。

#### 5.アスク逆指値

アスクの値段を基準にして注文する逆指値です。 買いのアスク逆指値:通常の買いの逆指値と同じです。逆指値の規定幅、通貨ペアに関係なく注文を することができます。

売りのアスク逆指値の場合:現在値が指定したアスクの値段に達すると、その時のビッドの値段で約定 します。

#### 5.1 使用画面

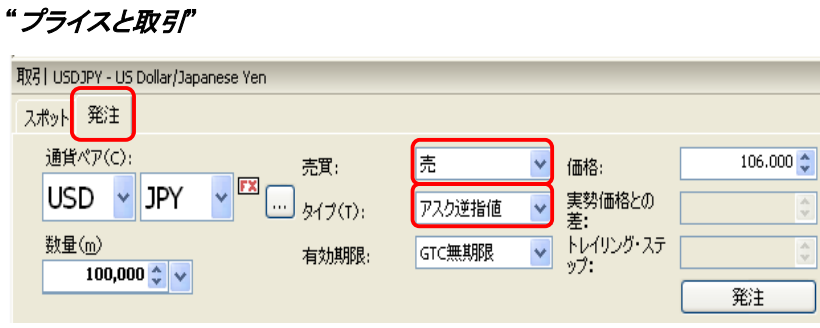

①"発注タブ"をクリック

②通貨ペアを選択します。

③数量を指定します。

③売り or 買いを選択します。

④"タイプ"で"アスク逆指値"を選択します。

⑤有効期限を設定します。

⑥価格を指定します。

⑦"発注"をクリックし注文発注をします。

#### 上図の例

売買: 売り タイプ: アスク逆指値 価格: 106.00

この場合、現在のアスクの値段が 106.00 に達した時のビッドの値段で逆指値は約定します。

#### "外国為替スポット & 外国為替注文"

"プライスと取引"同様に"タイプ"でアスク逆指値を指定することで、アスク逆指値注文をすることができ ます。

# ※ 逆指値注文の価格設定で間違った値段を入力された場合、下記"エラーメッセージ"が表示されま す。

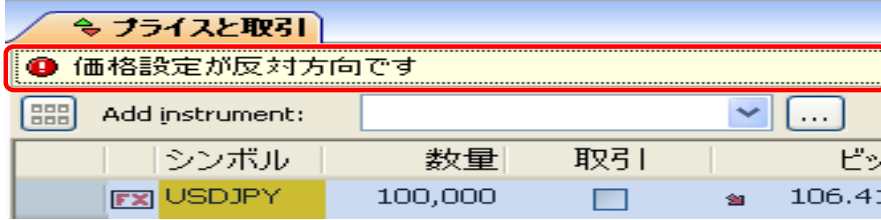

## 6. トレイリングストップ

トレールストップともいい、逆指値の一種です。

例えば、USD/JPY を 100 円で買ったとします。現在の売りレートを 105 円とした場合、5 円の含み利益 がありますが、この時トレール幅を 1.00 と 設定しますと、この時の指定レートは、105 円から 1 円下が った 104 円となります。現在の売りのレートが 104 円まで下がればこの値段で約定します。

逆に、105円から106円に上がった場合、指定レートは106円から1円下がった105円に変更されます。 従って、高値が更新される度に指定レートも同じ値幅を維持し更新されますが、逆に下がった場合指 定レートは変更されず、設定した値幅分下がった時に約定します。

## 6.1 使用画面

# "プライスと取引"

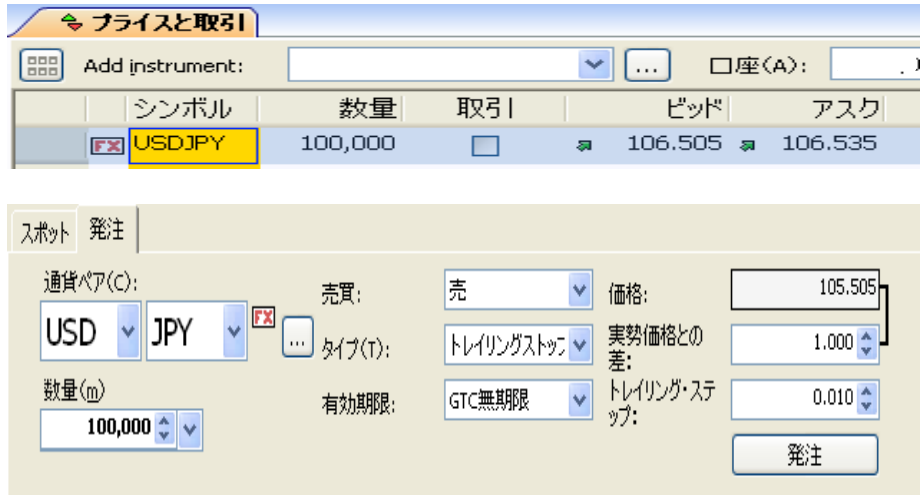

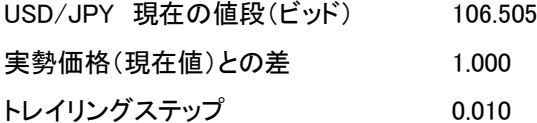

"実勢価格との差"に現在の値段からの値幅を設定します。"価格"には現在値と"入力した値幅"分離 れた値段が自動的に表示されます。

トレイリングステップ(この場合、0.010)とは、この数値分値動きがある時に"価格"が変更されていきま す。上記例の場合、価格は現在の値段 106.505 より 1.000 低い 105.505 ですが、現在値の 106.505 が 0.010 上昇すると、105.505 の価格が 0.010 分更新され 105.515 となります。

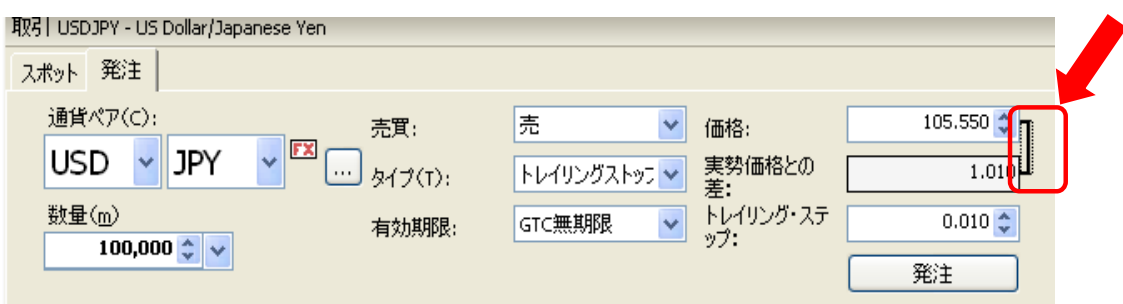

赤枠内のリンクをクリックすることで、現在値からの値幅ではなく価格を指定して発注することができま す。"実勢価格との差"は入力した価格に伴って表示されます。

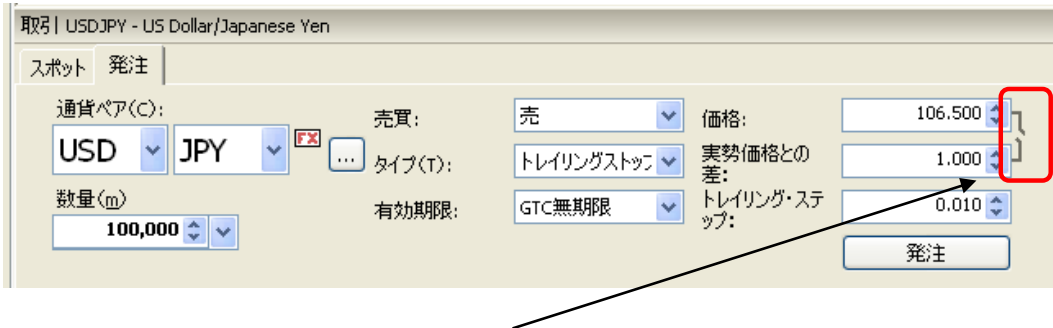

赤枠内のリンクをもう一度クリックすると、上図のようにリンクが外れます。この状態で"トリガートレイル 注文"をすることができます。

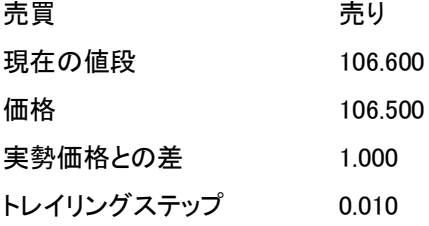

この場合、106.500 の逆指値注文を発注します。現在値が 106.500 へ下がると逆指値は約定します。逆 に、現在の値段が上昇を続け"価格の値段 106.500"より 1.000 離れた 107.500 に達するとトレールが 開始します。現在の値段がトレイリングステップ分(0.010)上昇し、107.510 へ到達すると、価格も 106.510 へ更新されます。

#### Ⅴ 他の注文方法

1. OCO (オ‐シ‐オ‐注文)

2 つの注文(指値と逆指値)を同時にし、1つの注文が成立したときにもう1つの注文が自動的に取消さ れる注文方法です。

# 1.1 使用画面

# "外国為替注文"

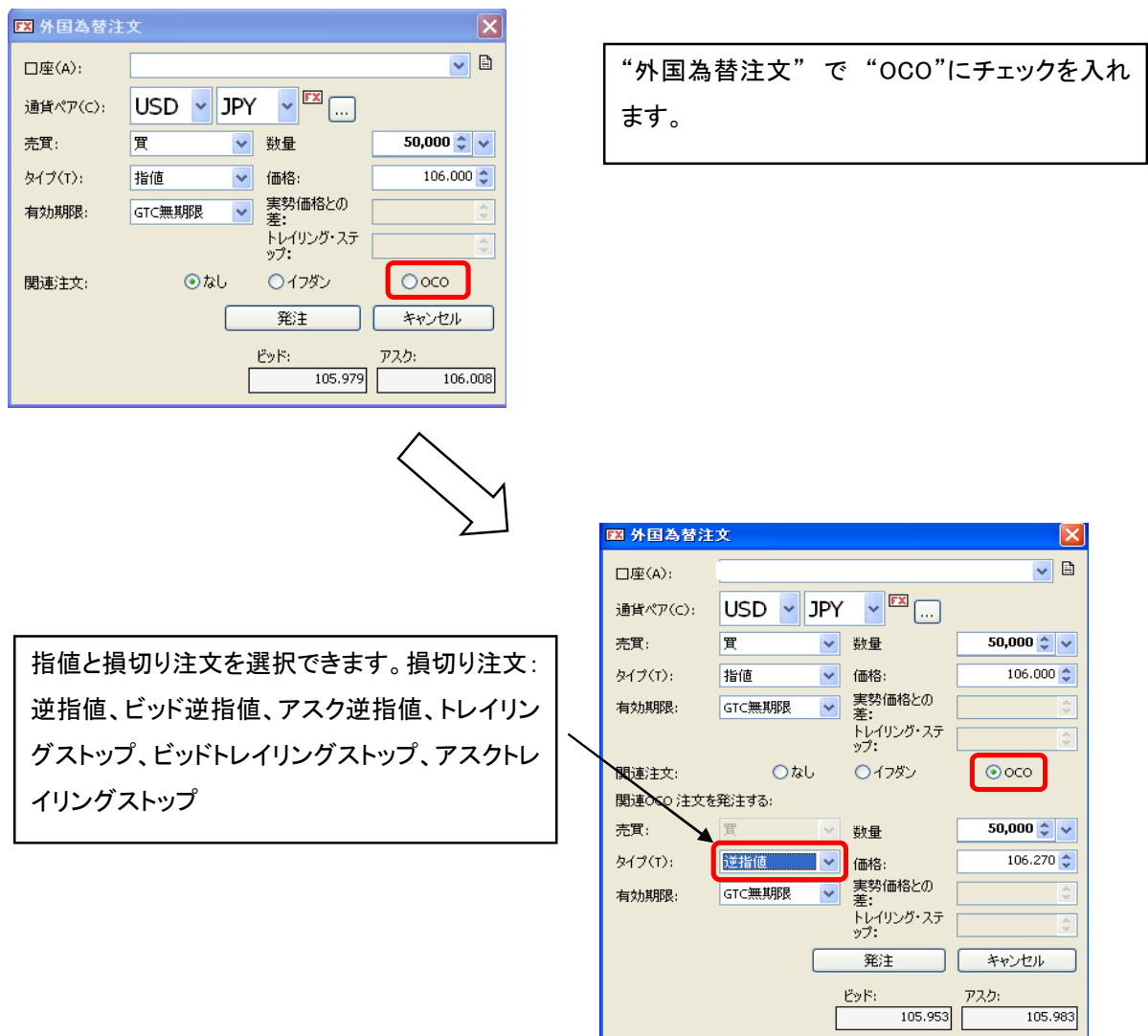

# 2. IF DONE (イフダン注文) & IF DONE OCO (イフダンオーシーオー注文)

新規と決済注文を同時に注文する注文方法です。新規の注文が約定すると決済注文が有効となりま す。

# 2.1 使用画面

# "外国為替注文"

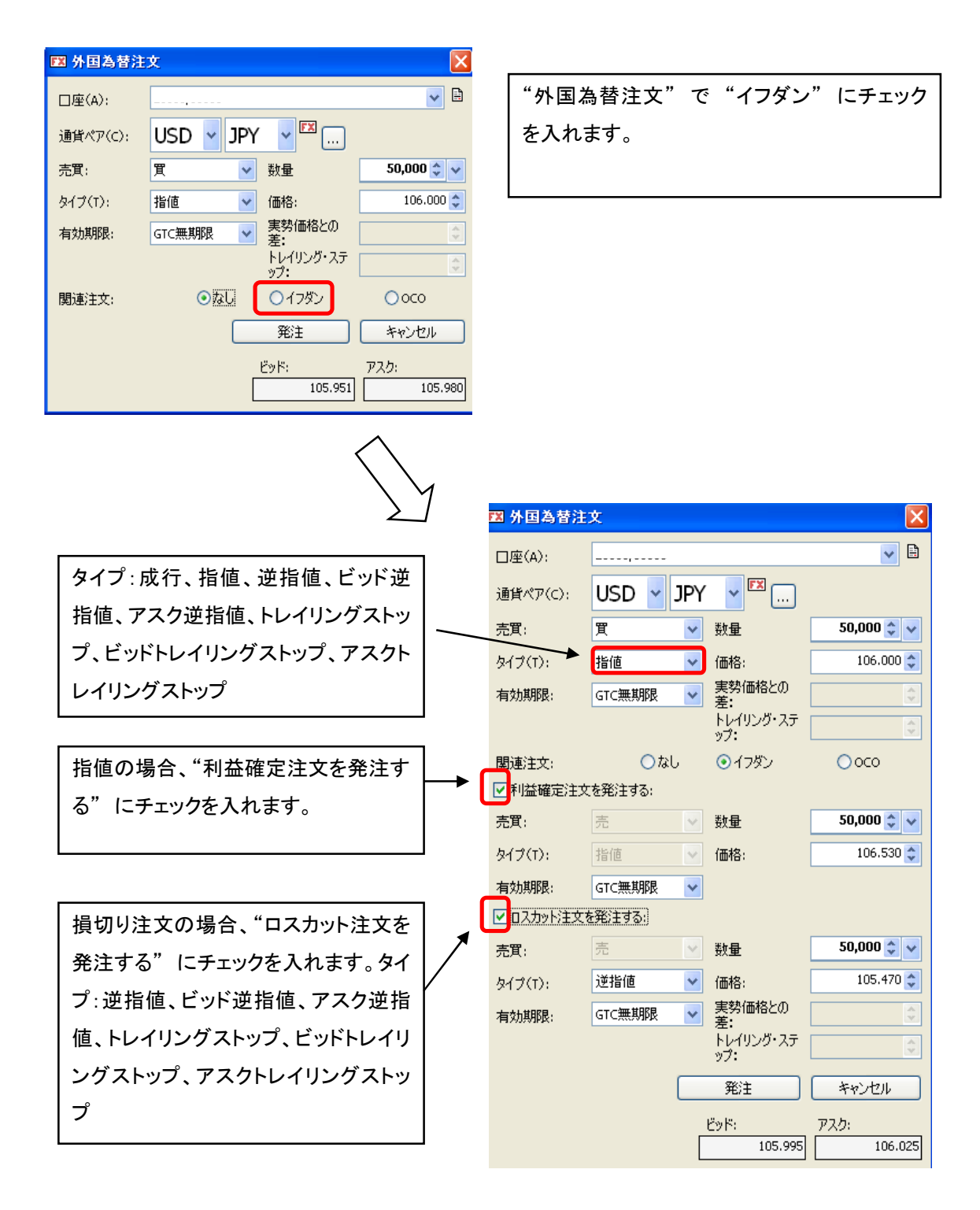

"利益確定注文を発注する" と "ロスカット注文を発注する" の双方にチェックをいれますと IF- DONE-OCO(イフダンオ‐シ‐オ‐注文)となります。

IF-DONE-OCO: 「IFD 注文」と「OCO 注文」を組みあわせた注文方法です。 IFD で新規注文が成立し た時点で仕切りの OCO 注文が有効になります。

# Ⅵ 決済注文

"オ‐プンポジションからの決済方法"

# 1. 指定決済

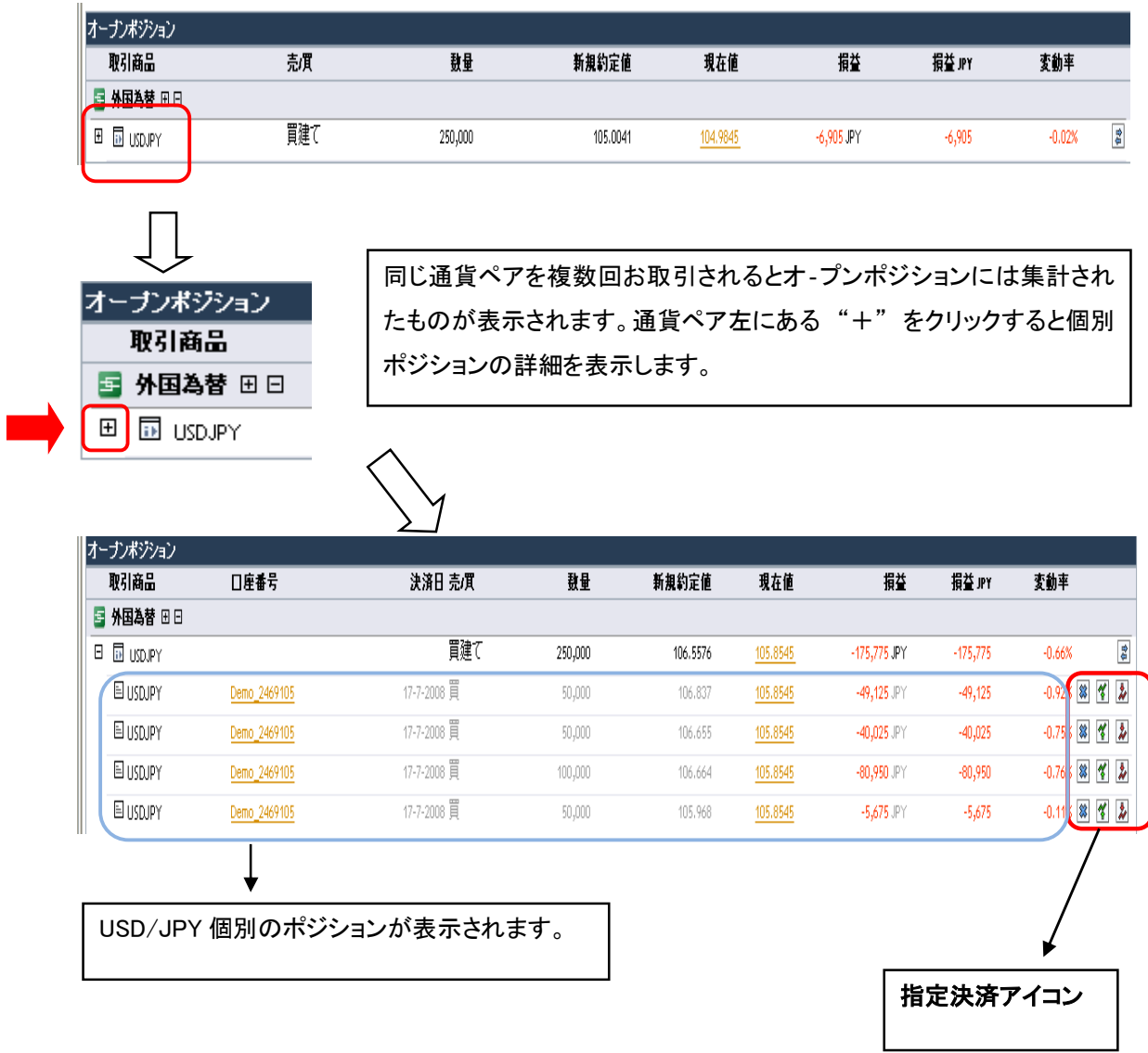

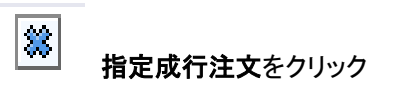

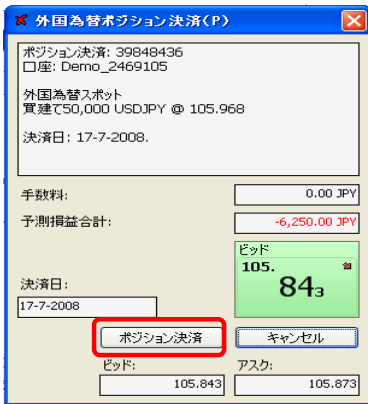

指定成行注文画面で "ポジション決済" をクリックすると成行注文が発注されます。

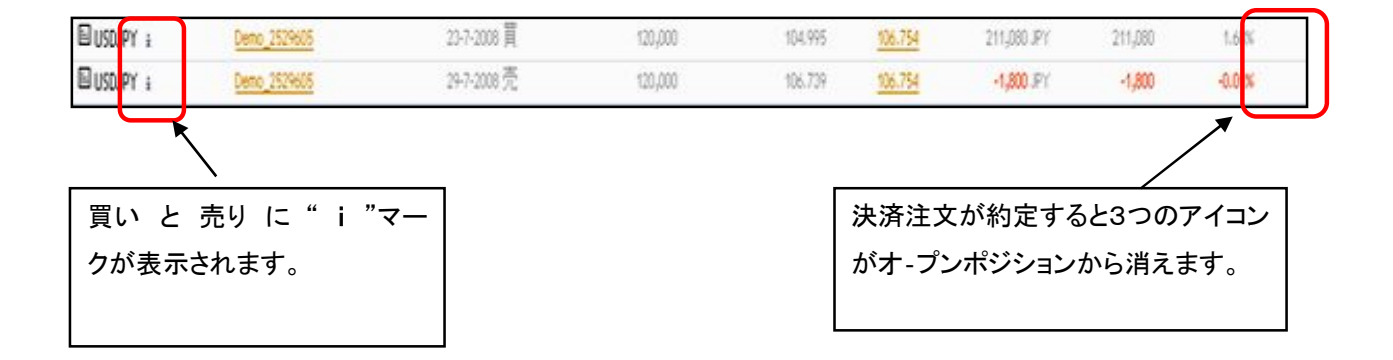

※ これらのポジションは決済されていますが決済直後にはオ‐プンポジションからは解消されません。 翌営業日(正午頃)に解消されます。

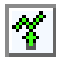

# 指定指値注文をクリック (& 指定 OCO)

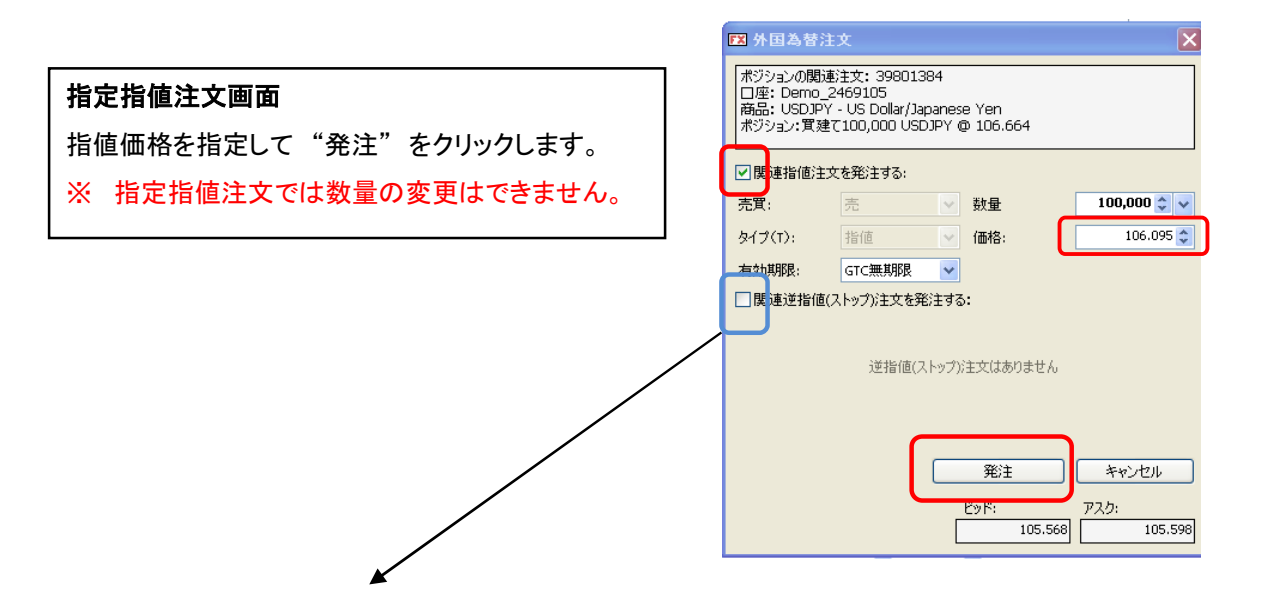

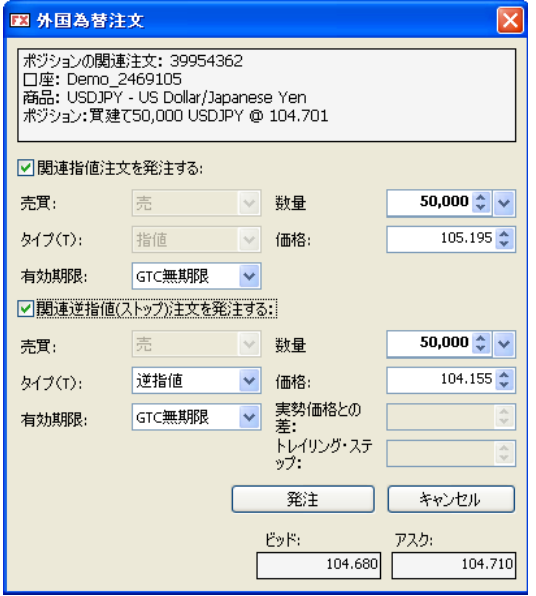

"関連逆指値(ストップ)注文を発注する" にチェック を入れると OCO 注文をすることができます。

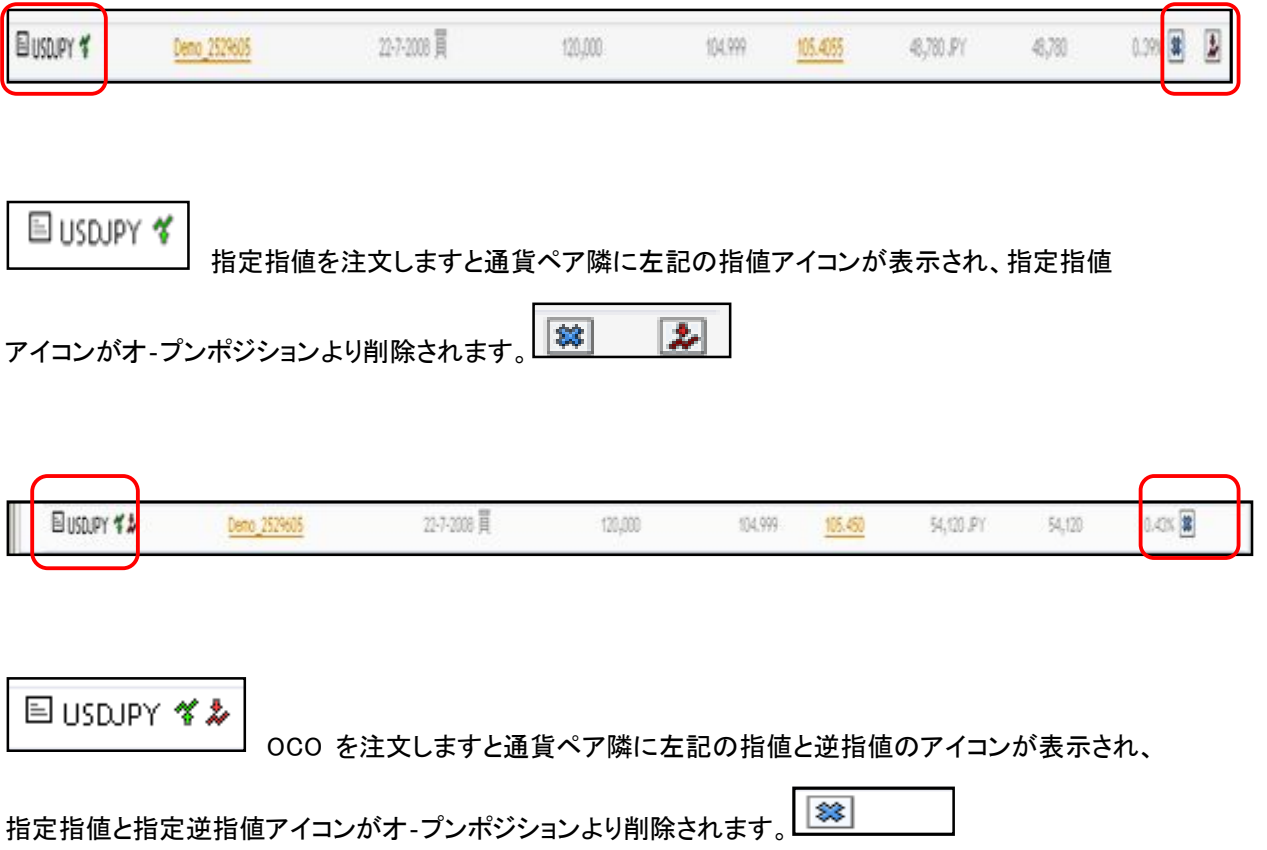

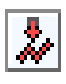

■<br>指定逆指値注文 (& 指定 OCO)

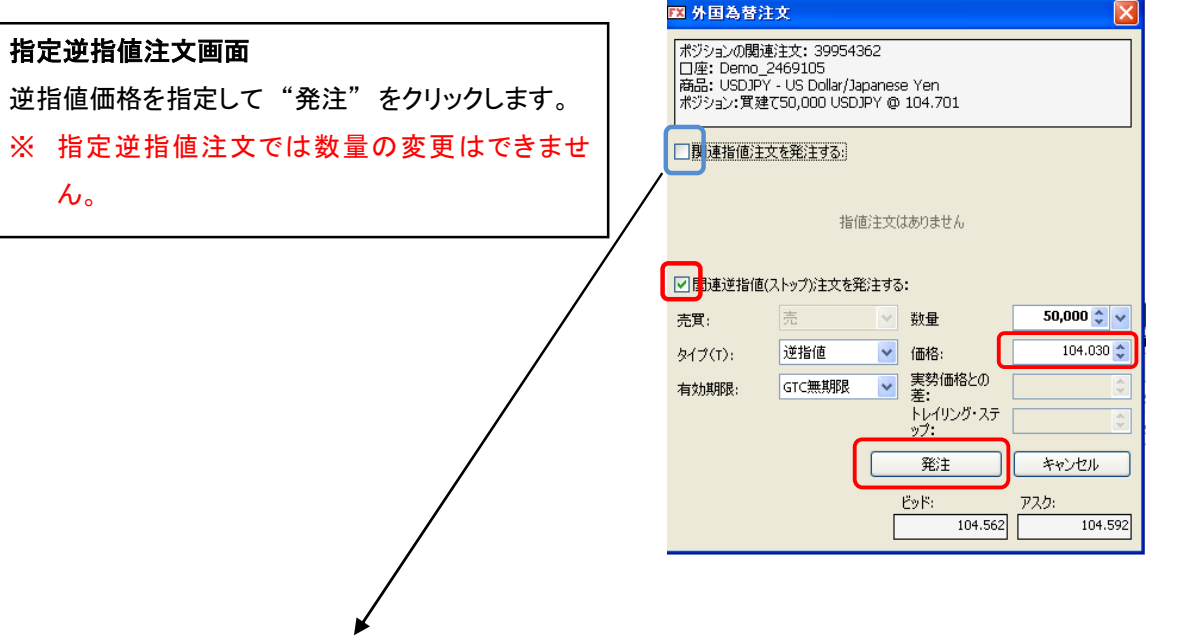

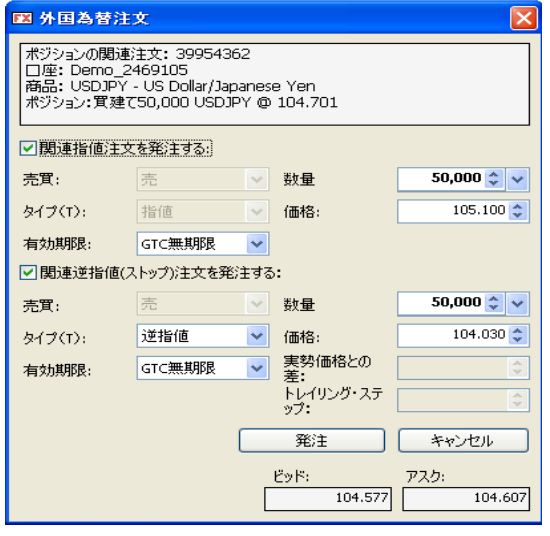

# "関連指値注文を発注する" にチェックを入れると OCO 注文をすることができます。

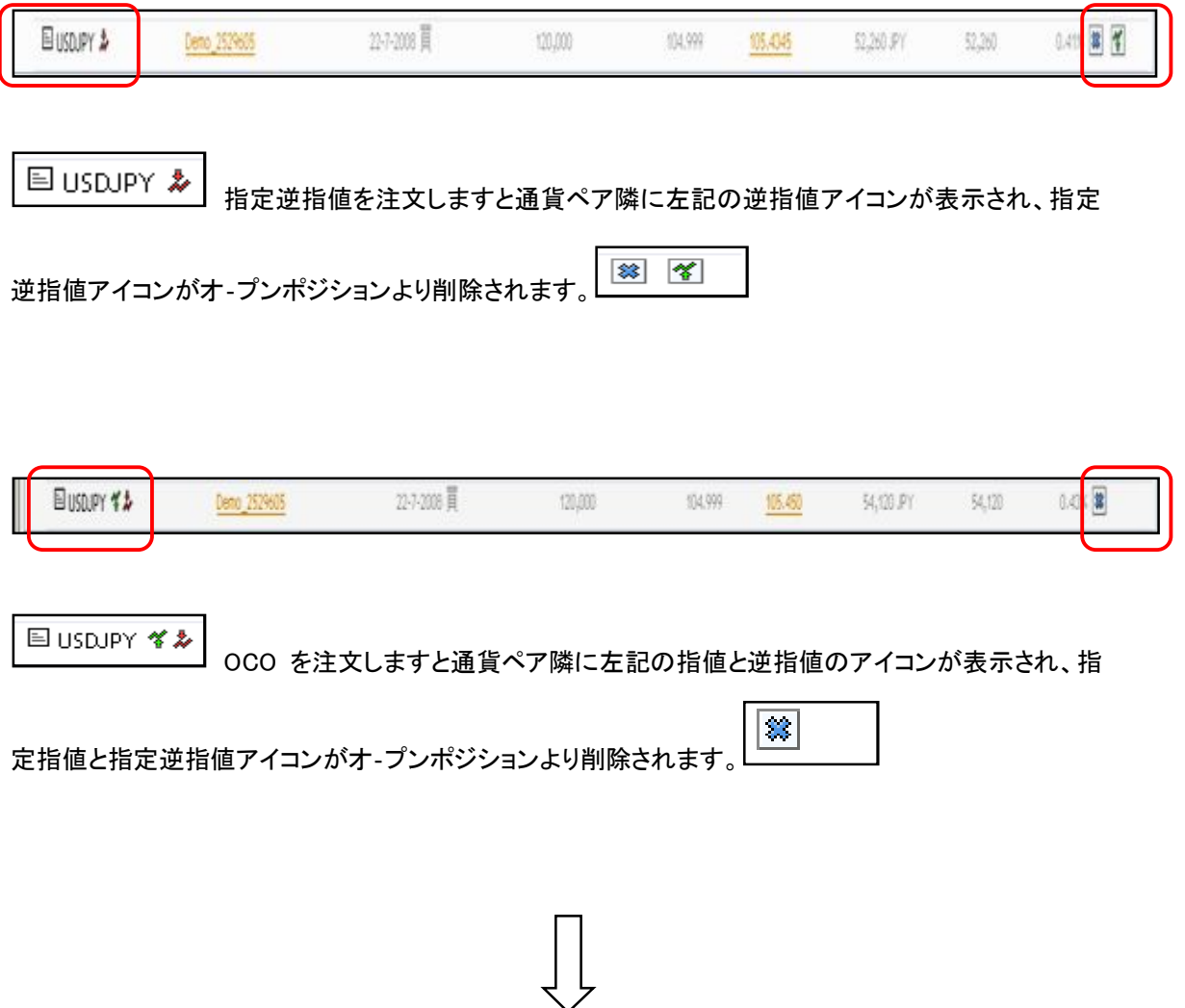

指定指値、逆指値注文が約定するとオ‐プンポジションでは下図のように表示されます。

 $\equiv$ 

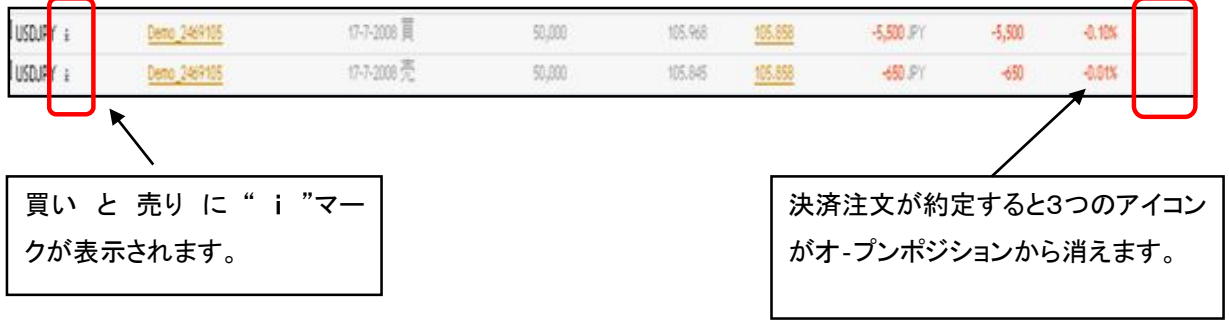

※ これらのポジションは決済されていますが決済直後にはオ‐プンポジションからは解消されません。 翌営業日(正午頃)に解消されます。

# 2. 一括決済

# "オ‐プンポジションからの一括決済"

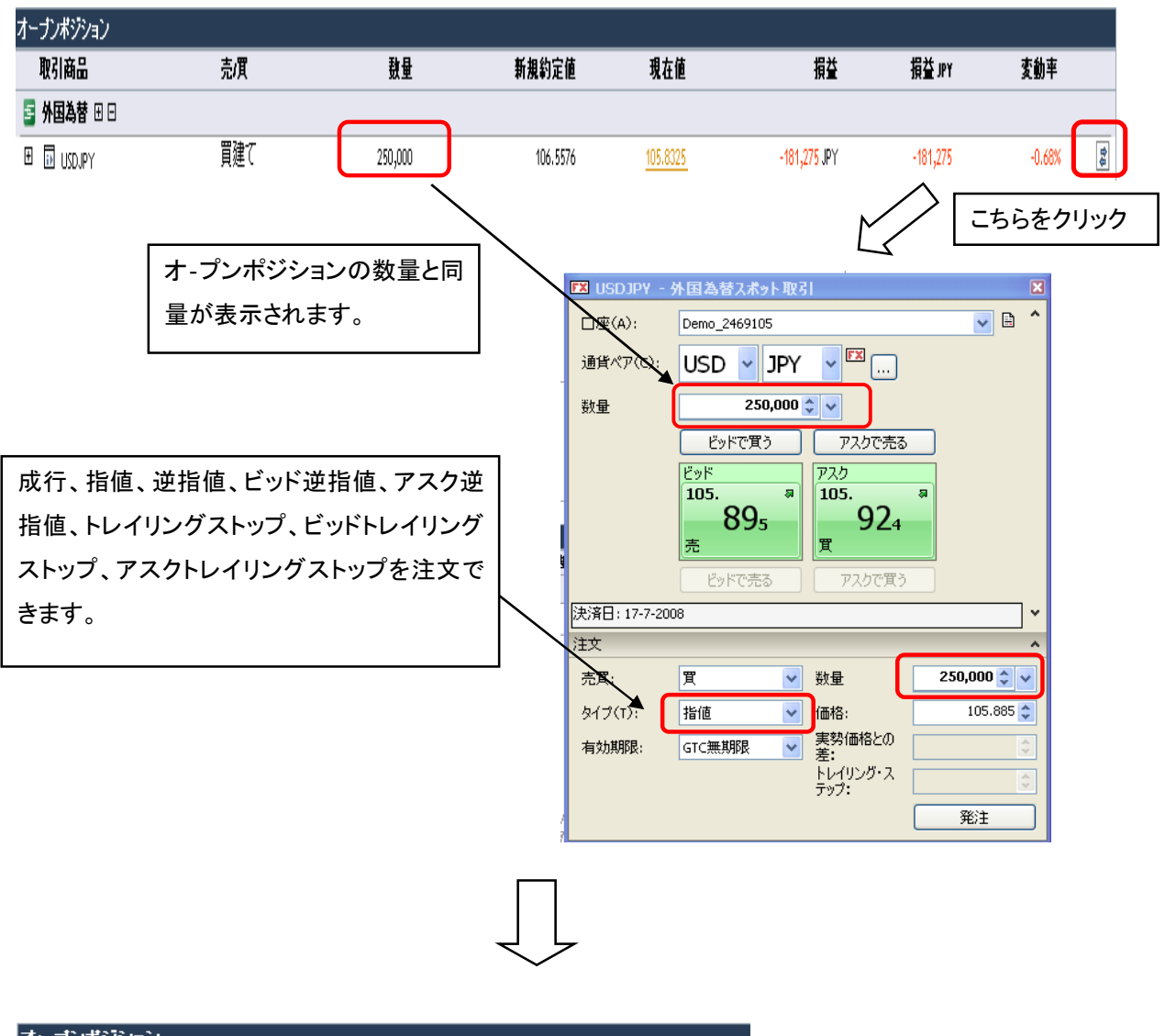

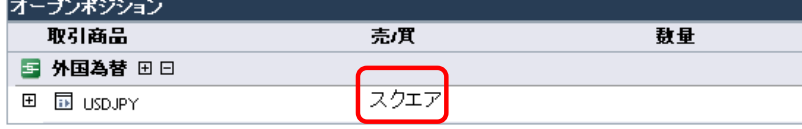

# ※ 全てのポジションが決済されるとオ‐プンポジションにスクエアと表示されます。スクエアは翌営業 日(正午 12 頃)に解消されます。

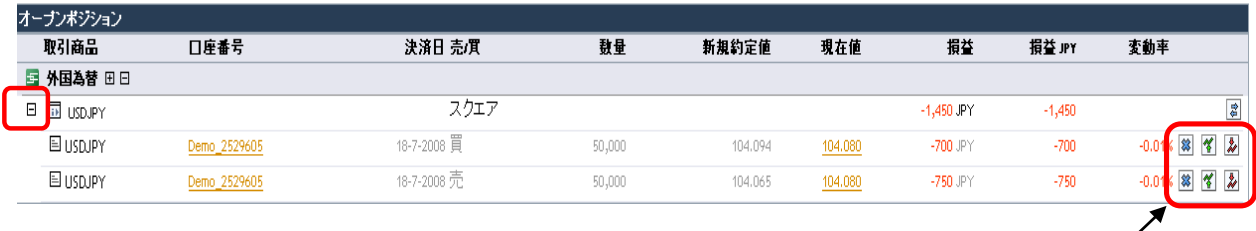

。<br>※ **スクエア**と表示中に【+】をクリックすると決済された買いと売りのポジションが表示され*ま*す。こ れらのポジションは翌営業日(正午 12 時頃)に解消されますが、この間に指定決済アイコンを用い て注文をしますと不具合が生じますのでご注意ください。

## "通常一括決済"

HiroseTrader では両建できませんので、前述の注文方法で反対売買(成行、指値、逆指値、OCO、トレ イリングストップ)をすると決済をすることができます。この場合古いポジションから決済されます。

例えば、USD/JPY 買建て 合計 230,000 通貨 を 100,000 通貨、50,000通貨、80,000 通貨と分けて買 っている場合に、100,000 通貨を売ると

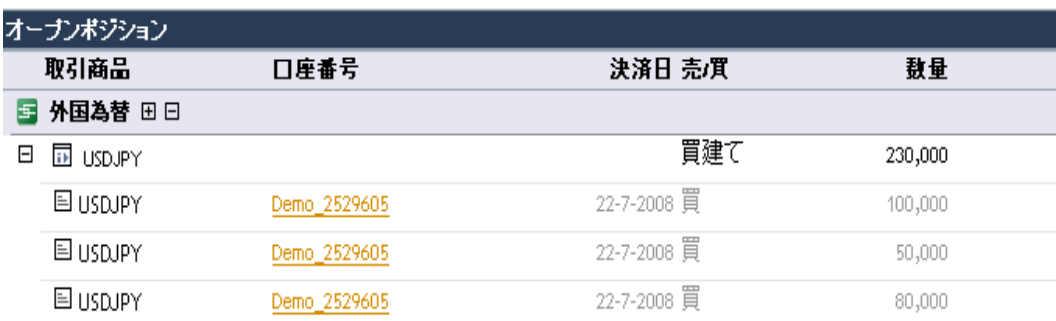

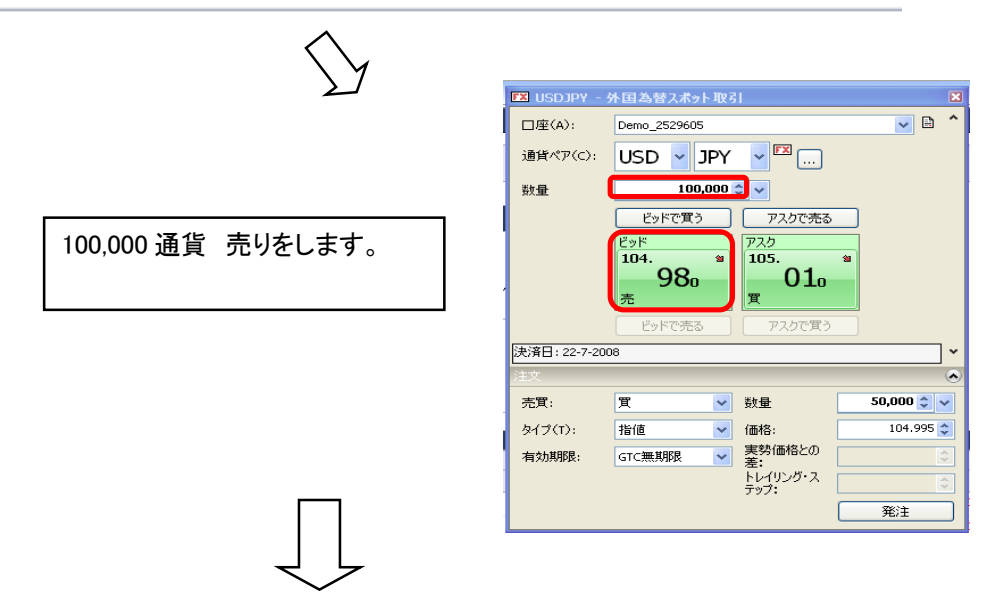

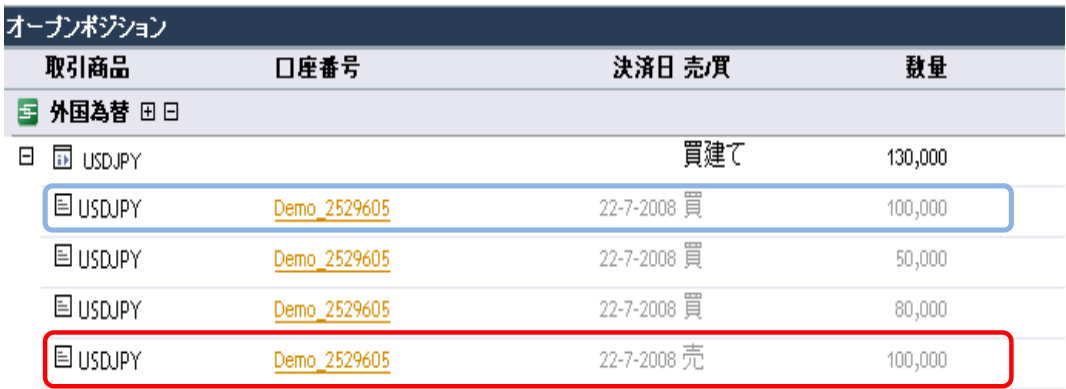

上図のように 売り 100,000 通貨 が表示されこのポジションは最も古い買いの 100,000 通貨のポジシ ョンと決済されます。

※ これらのポジションは翌営業日(正午 12 時頃)迄オ‐プンポジションより解消されません。この間に これらのポジションに指定注文をされると不具合が生じますのでご注意ください。

> 以上 平成 20 年 7 月 24 日更新